## **C610 User Manual**

Thank you for choosing the Pantech C610, our latest 3G mobile phone.

The Pantech C610 has many features designed to enhance your mobile experience. From its sleek, stylish design, we know you will enjoy the entire C610 experience.

This User Guide contains important and useful information that will maximize your familiarity with all that the Pantech C610 has to offer.

### **Specifications**

#### **Design**

Clamshell phone with internal and external display

#### **Displays**

- 260k colors TFT LCD with 2.0" internal display
- 65k colors CSTN LCD with 1.0" external display
- 7 lines for text in basic mode with 16-point font
- Two soft keys and four-way scroll and selection S keys

#### **Melodies**

MP3, MIDI, iMelody, MMF, WAV, SMAF, AAC+

#### **Camera**

Integrated 1.3M CMOS Camera

- Resolution up to 1280 x 1024 (330,000 pixels)
- Mpeg4 Video recording/playing up to 15f/s (QCIF size)
- Self-timer function (5 seconds or 10 seconds)
- Photo album and video album

**Dimensions & Weight**

- Weight: 92g/3.25oz (with standard battery)
- Dimensions: 93.2 mm x 46 mm x 18.35 mm 3.67" x 1.81" x 0.72"

#### **Power Management (Performance)**

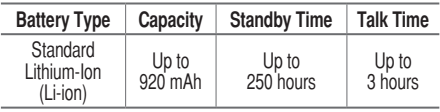

**Operating Frequency**

- GSM 850Mhz, GSM 900Mhz, DCS 1800Mhz, and PCS 1900Mhz networks in North America, South America, Europe, Africa, and Asia-Pacific where these networks are supported.
- Automatic band switching.

### Phone overview

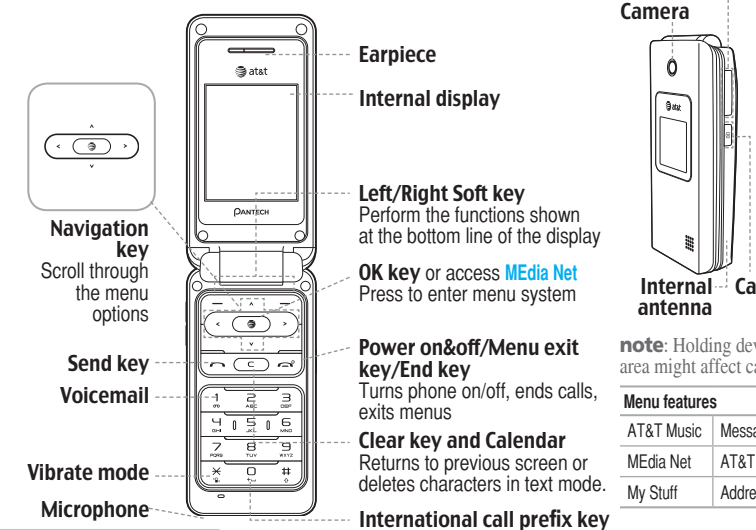

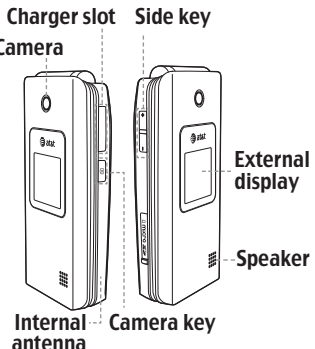

note: Holding device at internal antenna area might affect call quality reception.

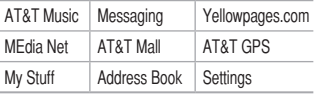

### Using shortcuts Menu overview

Numbered menu items, such as menus, sub-menus, and options can be quickly accessed by using their shortcut numbers. In Menu mode, Main Menus can be accessed by pressing the number keys (1 to 9) corresponding to their location on the screen.

Example: Accessing the **Language** menu.

- 1. Press the **Menu**.
- 2. Press the  $9<sub>1</sub>$  for **Settings.**
- 3. Press the 4 for **Phone**.
- 4. Press the  $\boxed{1}$  for **Language**.
- 5. Press **Select** for **Screen Text**.
- 6. Press the  $\triangle$  or  $\nabla$  scroll key to display the list of available languages.

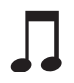

**AT&T Music** Music Player Shop Music MusicID XM Radio Music Videos The Buzz **Community** Music Apps

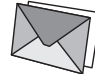

Inbox

IM **Drafts** Sent Outhox

**Settings Templates** Memory Info

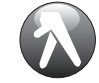

**Messaging** Create Message Mobile Email Voice Mail **Yellowpages. com**

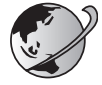

**MEdia Net** MEdia Net Home **Bookmarks** Enter Address History Manage

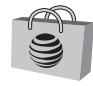

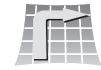

**AT&T Mall** Shop Tones Shop Games Shop Graphics Shop Multimedia Shop Applications Shop Videos MEdia Net Home **AT&T GPS** AT&T Navigator

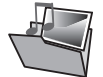

**My Stuff** Audio Games Applications **Graphics** Video Tools & Utilities Other Files Memory Info

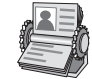

**Address Book**

**Contacts** Add Contact Speed Dial **Groups** My Business Card Memory in Use My Phone Number Memory Info Service Numbers<sup>\$</sup>  $FDN$  List<sup>\$</sup>

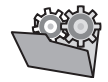

**Settings**

Profiles **Display** Call Phone Network Connections Network<sup>n</sup> **Connectivity** Security<sup>\$</sup> **Software** Reset **TTY** 

### Quick & easy

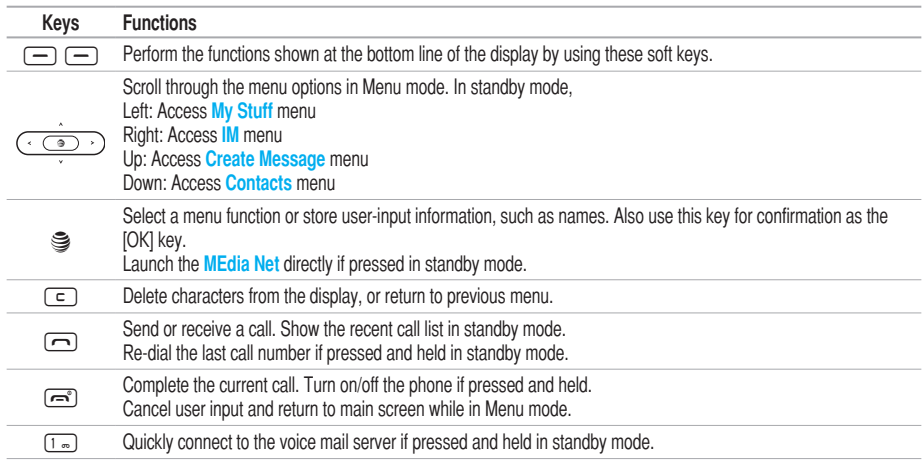

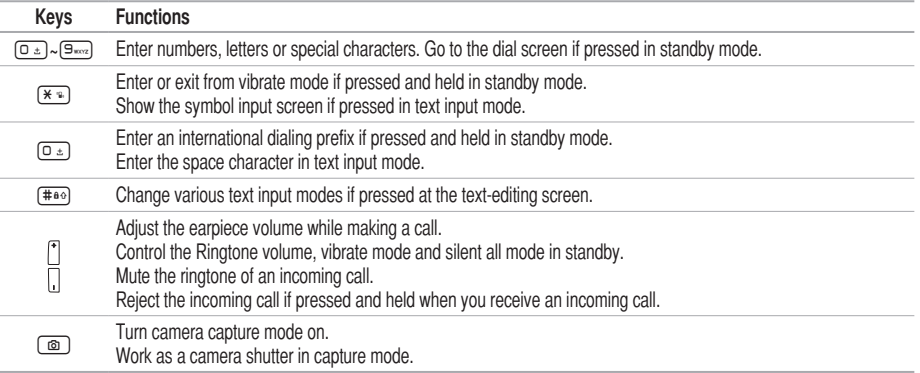

### **Contents**

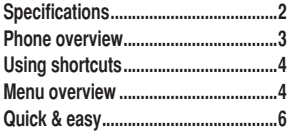

#### 1. Getting Started

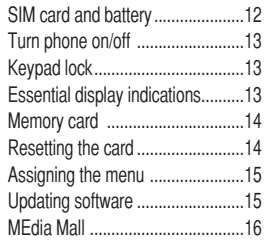

#### 2. Calls and address book

Making, receiving and ending

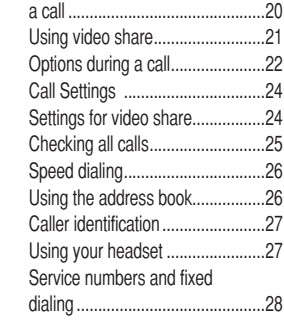

#### 3. Messaging

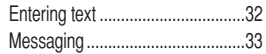

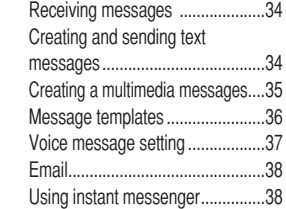

#### 4. Multimedia

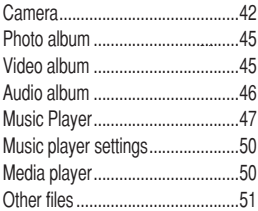

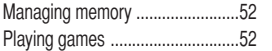

#### 5. Useful Features

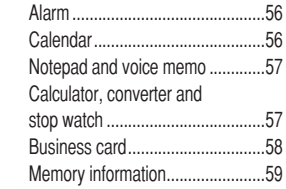

#### 6. Connectivity

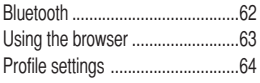

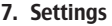

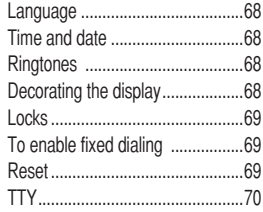

#### 8. Appendix

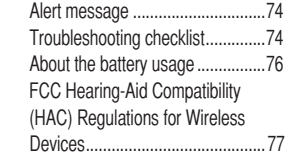

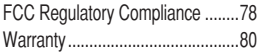

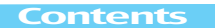

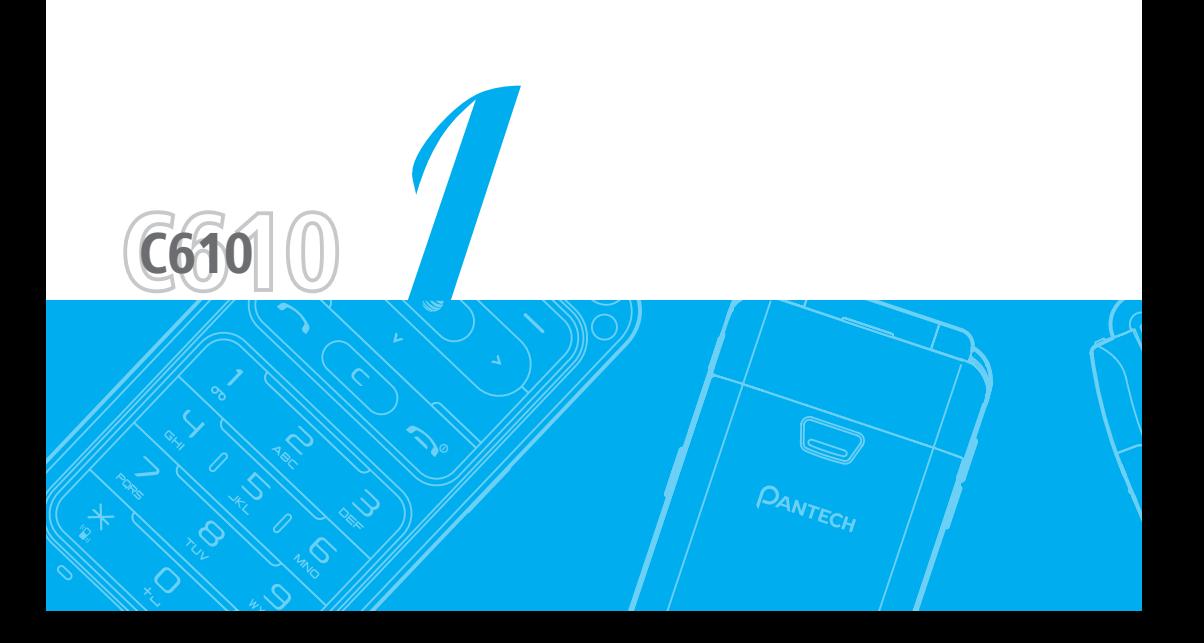

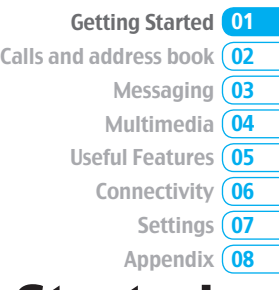

# Getting Started

 $\mathcal{L}$ 

**SIM** card and battery Turn phone on/off Keypad lock Essential display indications **Memory card** Assigning the menu Updating software

### SIM card and battery

#### **About your SIM card**

When you subscribe to your network operator, you receive a SIM (Subscriber Identity Module) card containing your registration information, PIN code, etc.

Like a credit card, it should be kept secure and handled carefully. Do not bend, scratch or expose it to moisture. Avoid static electricity.

To avoid corrupting your SIM card's memory, always switch off your phone before removing or inserting your SIM card.

#### **About your battery**

Your phone uses a Li-Ion battery. Make sure to use authorized battery and charger only. For more details, please inquire at your nearest dealer.

note: Your phone is powered by a Lithium Ion (Li-Ion) battery. Unlike other forms of battery technology, you can recharge your battery while some charge remains without reducing your phone's itself due to the "battery memory effect" inherent in those technologies.

#### **Installing/removing SIM card and battery**

- 1. To remove the battery cover press down and slide out from the unit. To fit the battery cover, put it on the guide rail and push up.
- 2. Insert the SIM card into the slot. The gold contacts of the SIM card should go against the metal contacts of the phone. Put the contacts of the battery into the hole located at the bottom of the unit insert and press the upper side of the battery until you hear the "click".
- 3. To remove the battery, lift the bottom of the battery up (1) and remove (2) the battery. Push the SIM card in the direction of the arrow as shown.

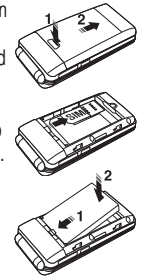

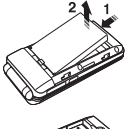

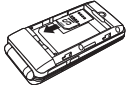

#### **To charge your battery**

1. To charge, open the protective cover on the top right side and connect the charger adapter with yellow arrow.

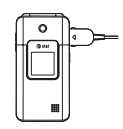

2. To remove the adapter connection, press the side buttons of the adapte (1) and then pull the adapter away (2).

### Turn phone on/off

#### **To turn on**

1. Press and hold  $\boxed{-}$ .

#### **To turn off**

1. Press and hold  $\boxed{\rightarrow}$ .

### Keypad lock

#### **Locking the keypad**

1. Press and hold  $H$   $($   $#$   $\omega$  to lock.

#### **Unlocking the keypad**

1. Press **Unlock** >  $(\overline{\ast} \cdot)$  within 3 seconds to unlock.

### Essential display indications

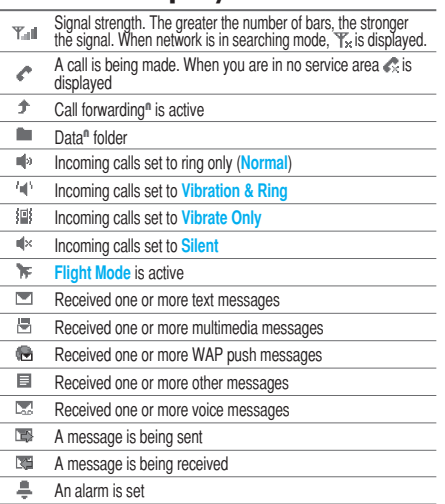

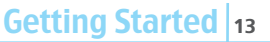

 $\overline{02}$ 

 $\overline{01}$ 

 $\overline{05}$ 04 03

06

 $\overline{08}$  $\overline{07}$ 

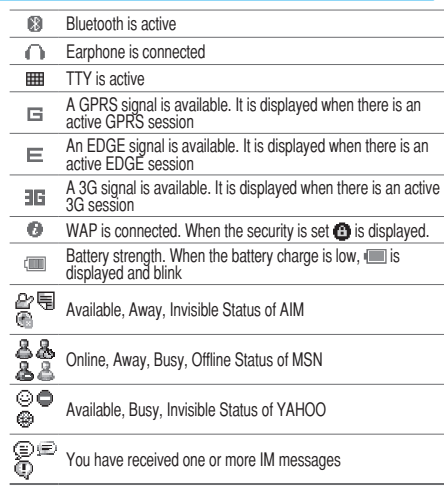

Memory card

You can use microSD card as a memory card. It gives you more space depending on the microSD card, to save pictures, videos, music, etc.

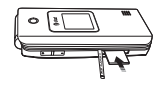

#### **Inserting and removing the memory card**

- 1. Open the memory card slot.
- 2. Insert the card. The  $\lceil \frac{2}{2} \rceil$  icon will be display.
- 3. Press the card to remove.

#### **Using memory card**

You can save, move and delete the files between your phone and external memory card. You can also move and copy the files to computer from your phone.

## Resetting the card

- 1. Press **Menu** > **Settings** > **Reset**.
- 2. Enter the password > **External Memory Reset**.

note: The default password is '1234'.

n Network dependent

#### **To copy the file to the card**

- 1. Select the file > **Options** > **Copy to External Memory**.
- 2. To copy the file back to phone, press **Options** > **Copy to Phone**.

#### **To move the file to the card**

- 1. Select the file > **Options** > **Move to External Memory**.
- 2. To move the file back to phone, press **Options** > **Move to Phone**.

#### **To delete the file from the card**

1. Select the file from the card > **Options** > **Delete**.

#### **To move the file from the card to the computer**

- 1. Connect the data cable with the mobile phone and the computer.
- 2. Press **Menu** > **Settings** > **Connectivity**.
- 3. Press **Select USB Mode**.
- 4. Select **Mass Storage or Ask on Connection**.
- 5. Follow the instruction on your computer screen.

note: Select Music Player when you want to add music to the playlist in your device. When you select Ask on Connection, it will ask you to select either the Music Player or Mass Storage every time you connect your device with your computer.

### Assigning the menu

You can set the most commonly used menu in Options in standby mode.

- 1. Press **Options** in idle screen > select **Unassigned**.
- 2. Press **Options** > **Edit**.
- 3. Select the menu and sub menu.

note: User can change Options menu except AT&T Navigator and Music Player.

### Updating software

You can update your software without visiting your nearest dealer.

#### **To update the software**

- 1. Press **Menu** > **Settings** > **Software** > **Software Update**.
- 2. Press **Check for Update** > **Yes** to check whether or not you need to update the software.

note: After downloading the software, the device will ask you whether to update the software now or later. If

you choose to update the software now, it will restart the handset. If you postpone updating the software, you can select between 30 mins, 1 hour or 4 hours in the Options. After selecting the updating time, you will be sent back to standby mode. If you go to Software Update while you are in postponing, press Continue Update.

#### **To view the version of software**

- 1. Press **Menu** > **Settings** > **Software**.
- 2. Press **Phone Information** and scroll down to **Software Version**.

### MEdia Mall

**Shopping tones** 1. Press **Menu** > **MEdia Mall** > **Shop Tones**.

#### **Shopping Games**

1. Press **Menu** > **MEdia Mall** > **Shop Games**.

#### **Shopping Graphics**

1. Press **Menu** > **MEdia Mall** > **Shop Graphics**.

#### **Shopping Multimedia**

1. Press **Menu** > **MEdia Mall** > **Shop Multimedia**.

#### **Shopping Applications**

1. Press **Menu** > **MEdia Mall** > **Shop Applications**.

#### **Shopping Videos**

1. Press **Menu** > **MEdia Mall** > **Shop Videos**.

#### **MEida Net home**

1. Press **Menu** > **MEdia Mall** > **MEdia Net**.

### 17 Getting Started

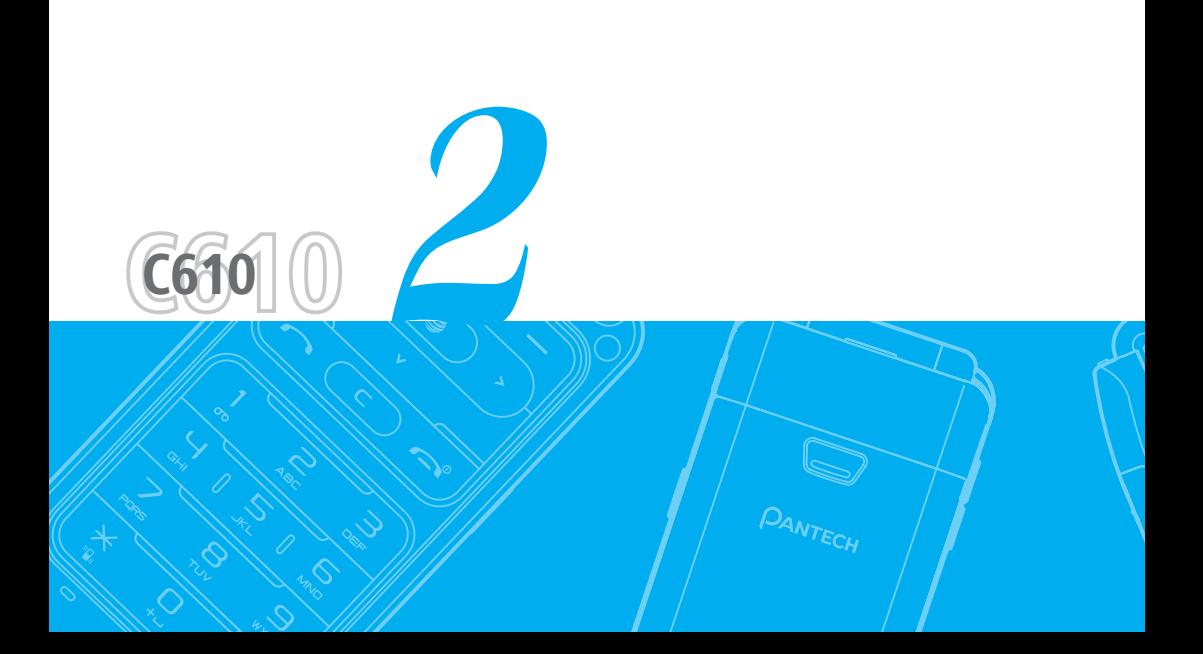

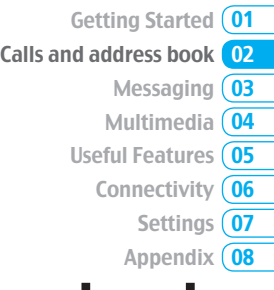

## Calls and address book

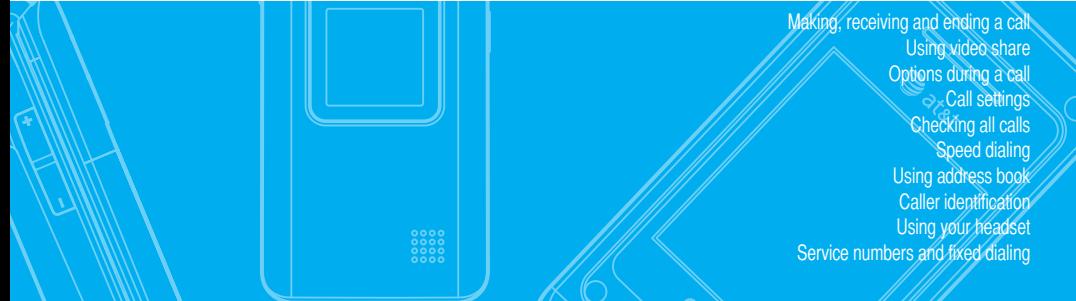

### Making, receiving and ending a call

#### **Making a call**

1. Enter the area code and phone number.

2. Press  $\square$  key.

#### **Answering a call**

1. Press  $\overline{m}$ 

#### **Ending a call**

1. Press  $\boxed{=}$ 

Once the call is complete, a call summary is displayed.

#### **Rejecting a call**

1. Press **<u>e</u>** or **Ignore**.

#### **Making a call using call list**

Your phone logs up to 20 dialed, received and missed call numbers.

1. Press  $\Box$  to display the **Recent Calls** list.

2. Select **All Calls**, **Missed Calls**, **Received Calls**, or **Dialed**

**Calls** pressing the  $\blacktriangleleft$ / $\blacktriangleright$ .

3. Select a number.

4. Press  $\Box$  to dial the selected number note: To redial the last number in the Recent Calls list, press and hold  $\Box$ 

#### **Making a call during a call**

1. Enter the phone number or look it up in **Address Book**.

2. Press  $\Box$  to dial the second call. The first call is automatically put on hold.

#### **Switching between two calls**

1. Press **Swap**.

#### **Making an international call**

- 1. Press and hold  $\boxed{\circ}$  key for the international prefix until the '+' character appears.
- 2. Type the country code, area code, and phone number.

3. Press  $\Box$ 

#### **Making an emergency call**

You can make emergency calls even if your phone does not have a SIM card.

1. Press Emergency Number, or press **SOS** if your phone does not have a SIM card.

2. Press  $\Box$ 

#### **Replying to a missed call**<sup>n</sup>

- 1. Press **View** to display the list of missed calls.
- 2. Select a number to call by pressing the  $\triangle/\blacktriangledown$  key.

3. Press  $\boxed{\frown}$ .

#### Answering a second call<sup>n</sup>

- 1. Press  $\bar{=}$ . The first call is automatically put on hold.
- 2. Press  $\approx$  to end the second call.

The call on hold is automatically reconnected.

### Using video share

You can share live or recorded video while on a call. You can send or receive video.

note: Video Share is not available in all markets. Both parties must be in a 3G service area – a 3G icon must appear by the signal bars prior to a call being placed, and both parties must remain in the 3G coverage area for the duration of the Video Share.

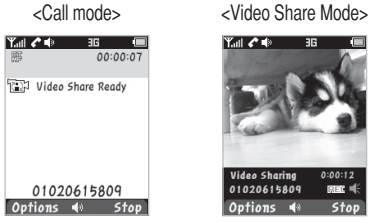

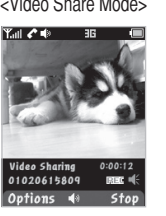

#### $\overline{05}$ 04 03 06 08  $\overline{07}$  $\left( 01 \right)$ 02

#### **Making video share call**

- 1. Enter the area code and phone number  $> \overline{\bullet}$ .
- 2. Press **Options** > **Video Share**.
- 3. Select **Live** or **Recorded**.

#### **Turning off the speakerphone**

- 1. Press @ or press **Options** > **Speakerphone off** during video share mode.
- 2. Press **Options** > **Mute** to mute the sound.

### Calls & address book 21

#### **Stopping video share**

- 1. Press **Stop** to end.
- 2. To end a call press  $\boxed{\rightarrow}$ .

#### **Increasing or decreasing the brightness**

1. Press **Options** > **Brightness**.

2. Adjust the brightness by pressing  $\blacktriangleleft / \blacktriangleright$ .

#### **Zoom in and out**

1. Press **Options** > **Zoom**. It ranges from x1 to x3.

#### **Stopping the recording**

1. Press **Options** > **Stop Recording**.

*For details on setting for automatic recording, see page 24.*

#### **Ending video share**

1. Press **Stop** to end the video share.

2. It will ask you whether you will stop the video share > **Yes** to stop.

note: Even if you end video share, the call will not be ended. Press  $\left[\frac{1}{n}\right]$  to end the call. The recorded video will be saved in My Stuff > Video.

#### **Receiving video share**

- 1. After receiving video share, it will ask you whether to accept or reject the video share > **Yes** to accept and **No** for reject.
- 2. Press **Options** > **Landscape** to place the screen in landscape mode.

## Options during a call

#### **Microphone off and on**

**Switching your phone's microphone off** 1. Press **Options** > Mute  $\lceil \sqrt{\frac{1}{n}} \rceil$ .

**Switching your phone's microphone back on** 1. Press **Options** > **Unmute**.

#### **Talking on speaker**

1. Press **Speaker Phone** [ $\blacksquare$ ].

#### Putting a call on hold and returning<sup>n</sup>

**Putting a call on hold** 1. Press **Options** > **Hold** or press  $\Box$ .

 $\overline{05}$ 04 03 06 08  $\overline{07}$  $(01)$  $\overline{0}2$ 

**Returning to a held call**

1. Press **Options** > **Unhold** or press  $\Box$  again.

#### **Multi-party calls<sup>n</sup>**

You can talk with more than one person or have conference call.

**Making a multi-party call**

- 1. Call the first participant.
- 2. Call the second participant. The first call is automatically put on hold.

3. Press **Options** > **Join**.

**Having a private conversation with one participant**

1. Press **Options** > **Split**.

2. Press @.

3. Select the participant and press @.

All of the multi-party call participants can now hear each other.

**Removing one participant from a multi-party call**

1. Press **Options** > **Disconnect**.

2. Select the participant and press @.

The call ends with that participant, but you can continue to talk to the other participants.

**Searching for a number in the address book during a call**

1. Press  $\blacktriangledown$  or press **Menu** > **Address Book** > **Contacts**.

2. Select a number  $>$   $\boxed{\frown}$ .

**Searching for a name or group in the address book** Enter the first letters of the name for Name Search. The entries are displayed starting with the first entry matching your input.

**Finding a name manually in the address book**  1. Press the  $\triangle/\nabla$  key.

#### **Viewing the details of the highlighted entry in the address book**

1. Press @.

*For details on address book, see page 26.* 

#### **Reading a message during a call**

1. Press **Options** > **View Message**.

2. Press **Inbox** > select a message

#### **Writing a message during a call**

1. Press **Option** > **Create Message**.

### Calls & address book 23

2. Press **Create New Message**.

*For details on creating a text message, see page 34.*

### Call Settings

#### **Setting auto redial**

- 1. Press **Menu** > **Settings** > **Call** > **Auto Redial**.
- 2. Select **On** or **Off**.

#### **Answering by pressing any key**

1. Press **Menu** > **Settings** > **Call** > **Any Key Answer**.

2. Select **Answer with Any Key**.

**note**: you can answer with any key except  $\blacksquare$  and Reject.

#### **Limiting incoming calls**

- 1. Press **Menu** > **Security** > **Phone Barring**.
- 2. Press **Incoming**.
- 3. Select **On** or **Off**.

#### **Limiting outgoing calls**

- 1. Press **Menu** > **Security** > **Phone Barring**.
- 2. Press **Outgoing**.
- 3. Select **Bar All**, **Bar Prefixed** or **Off**.
	- **Bar All**: Barring all outgoing calls.
	- **Bar Prefixed**: Barring prefixed numbers.
	- **Off**: Cancel all the barring including the bar prefixed.

### Settings for video share

#### **Turning the alert on/ off**

- 1. Press **Menu** > **Settings** > **Call** > **Video Share**.
- 2. Press **Alert**.
- 3. Select **On** or **Off** > **Select**.

#### **Setting for automatic recording**

- 1. Press **Menu** > **Settings** > **Call** > **Video Share**.
- 2. Press **Auto Record**.
- 3. Select **On** or **Off** > **Select**.

#### **Setting for profile**

- 1. Press **Menu** > **Settings** > **Call** > **Video Share**.
- 2. Press **Profile**
- 3. Select **AT&T IMS** or **Media Net** > **Select**.

#### **Setting recording location**

- 1. Press **Menu** > **Settings** > **Call** > **Video Share**.
- 2. Press **Recording Location**.
- 3. Select **Phone** or **External Memory** > **Select**.

### Checking all calls

You can view information about all **Recent Calls**. For more options for all, missed, received and dialed calls, press **Options**.

You can also view all **Recent Calls** simply by pressing  $\Box$ .

#### **Viewing missed calls**

1. Press **Options** in standby mode > **Recent Calls** > **Missed Calls**.

#### **Viewing received calls**

1. Press **Options** in standby mode > **Recent Calls** > **Received Calls**.

#### **Viewing dialed calls**

1. Press **Options** in standby mode > **Recent Calls** > **Dialed Calls**.

#### **Deleting call logs**

- 1. Press **Options** in standby mode > **Recent Calls** > **Delete Call Logs**.
- 2. Select **All Calls** > **Yes**.

note: If no logs exists and no call exists, the message "No call exist" appears.

#### **Viewing call time**

- 1. Press **Options** in standby mode > **Recent Calls** > **Call Time**.
- 2. Press ▲/▼ to view Last Call, Received Calls, Dialed **Calls**, and **Total Calls**.

#### **Resetting all call times**

- 1. Press **Options** in standby mode > **Recent Calls** > **Call Time.**
- 2. Press **Reset** > **Yes**.
- 3. Enter password > @.

note: The default password is '1234'.

#### **Viewing data transmitted information**

1. Press **Options** in standby mode > **Recent Calls** > **Packet** 

### Calls & address book 25

#### **Counter**.

- **Current Info**: You can view transmitted data in the current session in Kbytes. **Sent**, **Received** and **Total** information are also available.
- **Last Info**: You can view **Sent**, **Received**, **Total** and **Duration** information of the previous session's transmitted in Kbytes.
- **Total Info**: You can view all the **Sent**, **Received**, and **Total** transmitted data in Kbytes.
- **Clear Logs:** The default password is '1234'.

### Speed dialing

You can dial quickly using speed dialing. Up to 8 phone numbers can be programmed using numbers 2 to 9.

 $\sqrt{1 - 1}$ : Voice mail

0 : Prefix for international call

#### **Setting speed dial**

- 1. Press **Menu** > **Address Book** > **Speed Dial**.
- 2. Select an empty entry and press **Add**.
- 3. Select a person and press @ or **Select**.

#### **Changing speed dialing person**

1. Select a number > @ or **Options** > **Change**.

2. Select a person > @ or **Select**.

#### **Removing from speed dial**

1. Select a number > **Options** > **Delete**.

### Using the address book

You can save names, phone numbers, and information on the SIM or phone. Entries can depend on the capacity of the SIM card.

#### **Viewing the contact list**

1. Press D or press **Menu** > **Address Book** > **Contacts**.

#### **Searching for a phone number**

- 1. Press D or press **Menu** > **Address Book** > **Contacts**.
- 2. Input the first letter or two of the person's name and scroll with  $\triangle$ / $\blacktriangledown$
- 3. Press @ to view the detailed information.
- 4. To update information, press **Options** > **Edit**.

#### **Calling from the contact list**

1. Press D or press **Menu** > **Address Book** > **Contacts**.

- 2. Select a person to call.
- $3.$  Press  $\Box$

#### **Forwarding contact details**

- 1. Press D or press **Menu** > **Address Book** > **Contacts**.
- 2. Select a contact > **Options** > **Send This Card**.
- 3. You can send the information using **MMS** or **Bluetooth**.

#### **Deleting a contact**

- 1. Press D or press **Menu** > **Address Book** > **Contacts**.
- 2. Select a contact > **Options** > **Delete**.

#### **Adding a contact**

- 1. Press **Menu** > **Address Book** > **Add Contact**.
- 2. Select **SIM** or **Phone**.
- 3. Input the fields.
- 4. Press @ or **Save**.

#### **Making groups**

- 1. Press **Menu** > **Address Book** > **Groups**.
- 2. You can select group either on phone or SIM. There will be

### Calls & address book 27

defaulted groups.

- 3. To add new group, press **Options** > **Add Group**.
- 4. To edit group, press **Edit Group**. You can also set a specific ringtone by selecting **Ringtone** > @ > select the ringtone.

### Caller identification

#### **Caller identification**<sup>n</sup>

- 1. Press **Menu** > **Settings** > **Call** > **Display My Number**.
- 2. Select **Network Default**, **Show** or **Hide** > **Select**.

### Using your headset

You can send or receive a call using your headset. When you connect your headset to the jack the button on the headset works as follows.

Note: You need to use the headset designed for this device, and it is optional item. Also not every headset has a button.

#### **While in standby mode**

1. Press the button once to list recent calls.

2. Press the button twice to redial the last call.

#### **While the phone is closed**

- 1. Press the button once to receive a call.
- 2. Press the button once to end the call.

### Service numbers and fixed dialing

#### **Calling your service numbers<sup>n</sup>**

You can use the service number to reach the service provider.

- 1. Press **Menu** > **Address Book** > **Service Numbers**.
- 2. Select a number > press  $\Box$ .

#### **Viewing the fixed dialing list**

Fixed dialing is a service that limits your access to specific numbers in the address book list recorded on the SIM. Input the PIN2 to set up or cancel this service.

- 1. Press **Menu** > **Address Book** > **FDN List**.
- 2. Select a number > press  $\Box$ .

note: PIN2 must be correctly entered within 3 attempts. If you input the incorrect code three times in a row, the PIN2 code will be blocked. If the PIN2 code is blocked, please contact your service provider. PIN2 code is supplied with the SIM card.

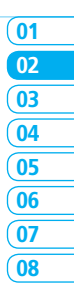

### Calls & address book 29

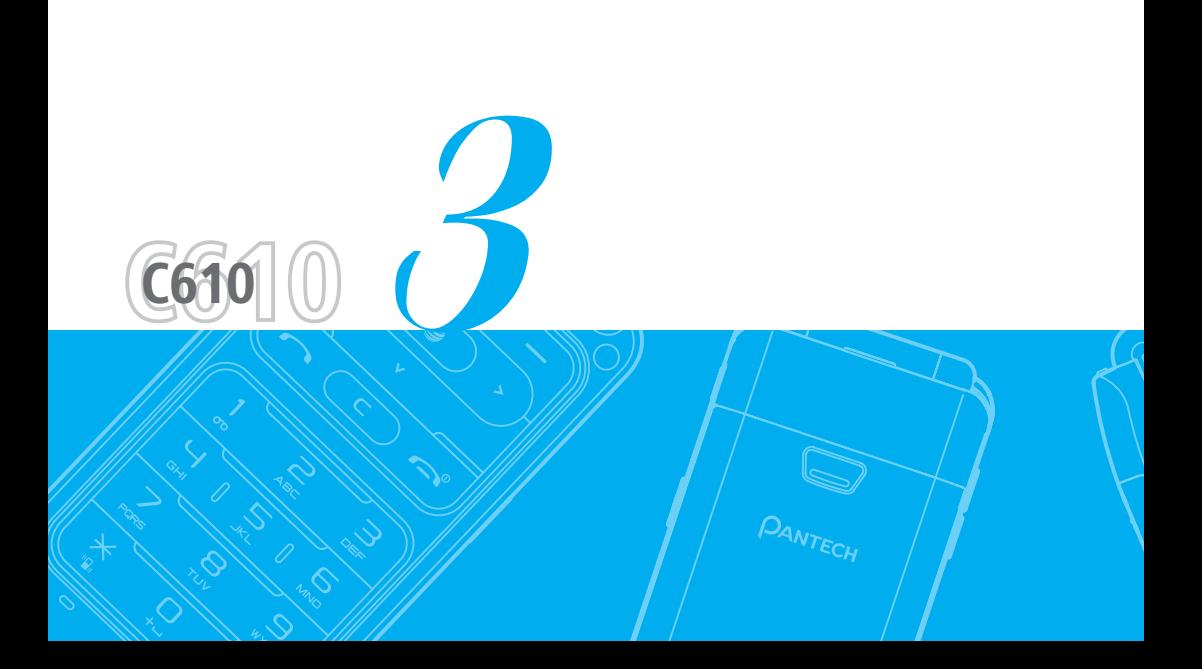

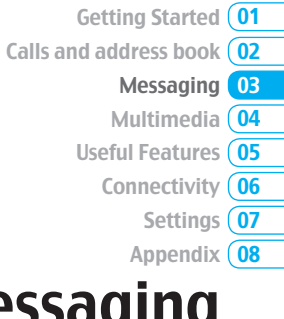

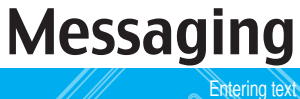

**Messaging** Receiving messages Creating and sending text messages Creating a multimedia messages Message templates Settings message Voice message setting Email Using instant messenger

 $\mathcal{L}$ 

### Entering text

You can enter text with multi-tap, predictive, numeric or symbol.

#### **Useful keys**

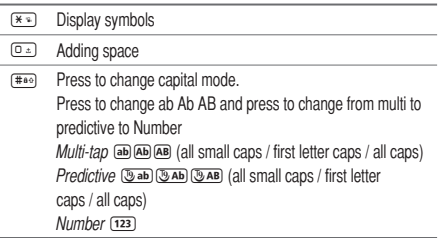

**Key characters by language** Each of the following keys will scroll through these sequential options listed by language.

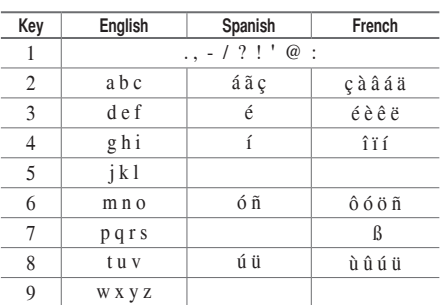

#### **Predictive mode**

The predictive mode automatically compares your keystrokes with an internal linguistic dictionary to determine the correct word. It will display the most commonly used word first. The most commonly used word will appear first. To save a word not listed in phone's dictionary, press **Options** > **T9 Predictive Settings** > **Selection List** > **On**.

- 1. Press  $\left( \frac{\text{#a} \cdot \text{o}}{\text{#a} \cdot \text{o}} \right)$  to change the mode to predictive.
- 2. Press  $\boxed{2}$  to  $\boxed{9}$  to input text. For example, to write  $'$ hello' press  $\overline{4}$   $\rightarrow$   $\overline{3}$   $\overline{5}$   $\overline{5}$   $\$

#### **Alphabet input mode**

Press the key labeled with the target letter once for the first letter and twice for the second letter and so on.

- 1. Press  $H \circledast$  to change the mode to multi-tap.
- 2. Press  $\boxed{2}$  to  $\boxed{9}$  to input text repeatedly. To write the letter "C", press  $\boxed{2}$  = 3 times. To write number 2 press  $2<sub>20</sub>$  4 times.

#### **Numeric mode**

You can input numbers in this mode.

1. Press  $\left( \frac{4}{100} \right)$  to change the mode to 123.

2. Press  $\boxed{1}$  to  $\boxed{9^{max}}$  and  $\boxed{0^{*}}$  to input numbers.

#### **Symbol mode**

You can input symbols.

1. Press  $\overline{(*)}$  to view the symbols.

2. Press  $\triangle/\blacktriangledown/\blacktriangle/\blacktriangleright$  to select symbol and press lnsert.

### **Messaging**

You can send, receive and save the text messages and multimedia messages.

#### **Managing memory**

When the message box is full, the messages full icon will appear.

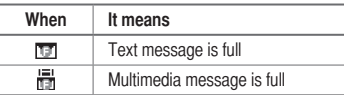

#### **Moving a message to SIM**

- 1. Press **Menu** > **Messaging** > **Inbox**.
- 2. Select a message > **Options** > **Move to SIM**.

#### **Deleting a message in a mailbox**

1. Select a message > **Options** > **Delete** > **Yes**.

#### **Replying to a message**

1. Select a message > **Options** > **Reply**.

#### **Viewing memory space information**

- 1. Press **Menu** > **Messaging** > **Memory Info**
- 2. Press **◄/►** to view **SIM** and **Phone** memory.

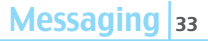

### Receiving messages

#### **Viewing a new message**

1. Press **View** or press @.

#### **Reading a message from the inbox**

1. Press **Menu** > **Messaging** > **Inbox**.

2. Select a received message > @.

#### **Saving a number or e-mail from a received message**

- 1. Select a received message > **Options** > **View**.
- 2. Press **Options** > **Save**.
- 3. Select **New Contact** or select **Update Contact**.

#### **Saving the object in the received multimedia message**

1. Open the multimedia message.

2. Press **Options** > **Save Objects**.

- 3. Select an object > **Save**.
- 4. Edit the filename > **Options** > **Save**.

It will be saved in one of the categories in the **My Stuff** folder. *For details on photo album, see page 45.*

#### **Listening to voice message**

1. Press and hold  $\boxed{1}$  or press **Menu** > **Messaging** > **Voice Mail**.

It will automatically call the voice mail center.

### Creating and sending text messages

#### **Sending new text message**

- 1. Press U or press **Menu** > **Messaging** > **Create Message**.
- 2. Write the message.
- 3. Press **Options** > **Send**.

4. To view sent message, press **Menu** > **Messaging** > **Sent**. note: All successfully send messages will be saved in Sent while the messages that failed to be sent will save in the **Outbox** 

#### **Finding all sent messages**

1. Press **Menu** > **Messaging** > **Sent**.

### Creating a multimedia messages

You can create new multimedia message. Capacity is 300Kb and an error message will alert you once you exceed the capacity.

#### **Adding a saved picture to the message**

- 1. Press U or press **Menu** > **Messaging** > **Create Message**
- 2. Write a message.
- 3. Press **Options** > **Add Picture** > **Saved Pictures**.
- 4. Select the folder  $> \mathcal{L}$  > choose a file.
- 5. Press **Options** > **Select**.
- 6. To preview the whole message, press **Options** > **Preview** > **Whole message**.
- 7. To edit the text message, press  $\triangle/\nabla$  to select the text box.

Press **Options** > **Send**.

#### **Adding a new picture to the message**

- 1. Press U or press **Menu** > **Messaging** > **Create Message.**
- 2. Write a message.
- 3. Press **Options** > **Add Picture** > **Take picture**.
- 4. Focus on the object  $> \mathbf{S}$ .

5. Press **Options** > **Send**.

*For the taking picture, see page 43.* 

#### **Adding a recorded voice memo to the message**

- 1. Press U or press **Menu** > **Messaging** > **Create Message**.
- 2. Write a message.
- 3. Press **Options** > **Add Sound** > **Saved sounds**.
- 4. Select the folder > **My Voice** > **Select**.
- 5. Select the file, press **Options** > **Select**.
- 6. To listen, select the recorded memo **Options** > **Play**.
- 7. Press **Pause** to stop listening.
- 8. To select other recorded memo, press **Back** and select another memo.
- 9. Press **Options** > **Send**.

#### **Adding a new voice memo to the message**

- 1. Press U or press **Menu** > **Messaging** > **Create Message**.
- 2. Write a message.
- 3. Press **Options** > **Add Sound** > **Record Sound**.
- 4. Press **Options** > **Record** to record the sound.
- 5. Press **Stop** to stop and save.
- 6. Press **Options** > **Send**.

*For the recording voice memo, see page 57.* 

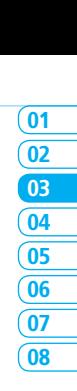

Messaging 35

#### **Adding a saved video to the message**

- 1. Press U or press **Menu** > **Messaging** > **Create Message**.
- 2. Write a message.
- 3. Press **Options** > **Add Video** > **Saved Videos**.
- 4. Select a video > **Options** > **Select**.
- 5. To play, press **Options** > **Preview** > **Current**.
- 6. To preview the whole message press **Options** > **Preview** 
	- > **Whole Message**.
- 8. Press **Stop** to stop.
- 7. Press **Options** > **Send**.

#### **Adding a new video to the message**

- 1. Press U or press **Menu** > **Messaging** > **Create Message**.
- 2. Write a message.
- 3. Press **Options** > **Add Video** > **Record Video**.
- 4. Focus on the object > **Options** > **Record**.
- 5. Press **Stop** to stop recording and save.
- 6. Press **Options** > **Send**.

*For the recording video, see page 44.*

#### **Adding other file to the message**

- 1. Press U or press **Menu** > **Messaging** > **Create Message**.
- 2. Write a message.
- 3. Press **Options** > **Add Other file**.
- 4. Select the file > **Options** > **Select**.
- 5. Press **Options** > **Send**.

### Message templates

When you often use the same phrases, you can save the message under template messages.

#### **Adding the message as a template**

- 1. Press **Menu** > **Messaging** > **Templates**.
- 2. Press **Options** > **Add New**.
- 3. Write the frequently used message > **Options** > **Save**.

#### **Sending a message with template**

- 1. Press **Menu** > **Messaging** > **Templates**.
- 2. Select the message to send.
- 3. Edit the message > **Options** > **Send**.

note: You can add a template while writing message. Write a message > Options > Add Template. Choose Text or Multimedia and select the message to add.
# Message settings

#### **Setting message center**

- 1. Press **Menu** > **Messaging** > **Settings**.
- 2. Press **Text Message**.
- 3. Enter new Center Address.
- 4. Press **Save**.

### **Setting profiles for multimedia message**

- 1. Press **Menu** > **Messaging** > **Settings**.
- 2. Press **Multimedia Massage** > **MMS Profiles**.
- 3. Select a profile.

### **Setting for sending multimedia message**

- 1. Press **Menu** > **Messaging** > **Settings**.
- 2. Press **Multimedia Massage** > **Sending Settings**.
- 3. You can set the **Validity Period**, **Delivery Time**, **Priority**, **Creation Mode**, and **Max Message Size**.

# **Setting for receiving multimedia message**

- 2. Press **Menu** > **Messaging** > **Settings**.
- 3. Press **Multimedia Massage** > **Receiving Settings**.
- 4. You can set the **Automatic Download**, **Allow Delivery**

#### **Reply**, **Allow Read Reply**, and **Accepted Messages**.

### **Setting e-mail gateway**

- 1. Press **Menu** > **Messaging** > **Settings**.
- 2. Press **Email Gateway**.
- 3. Enter new gateway for receiving e-mail.
- 4. Press **Save**.

### **Setting for receiving notice for push message**

- 1. Press **Menu** > **Messaging** > **Settings**.
- 2. Press **Push Message** > **Receive**.
- 3. Select **On** or **Off**.

# Voice message setting

### **Setting for receiving voice message**

- 1. Press **Menu** > **Messaging** > **Settings**.
- 2. Press **Voice Mail**.
- 3. Enter the number of the voice mail center > **Save**.

note: This number may be pre-configured by the service provider upon activation.

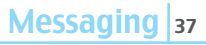

 $\overline{02}$ 

 $\overline{0}3$ 

01

 $\overline{05}$ 04

06

08  $\overline{07}$ 

# Email

You can receive emails from your service provider.

#### **Receiving an email**

1. Press **Menu** > **Messaging** > **Mobile Email**.

2. Select an email > @.

# Using instant messenger

Use Instant Messenger (IM) to send and receive short, simple messages that are delivered immediately.

#### **Starting an instant messenger**

- 1. Press **Menu** > **Messaging** > **IM**.
- 2. Select the IM application > **Select**.
- 3. Enter login and password > Sign In.

#### **Viewing the conversation log**

You can view the conversations log in the Instant Messenger Saved History.

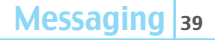

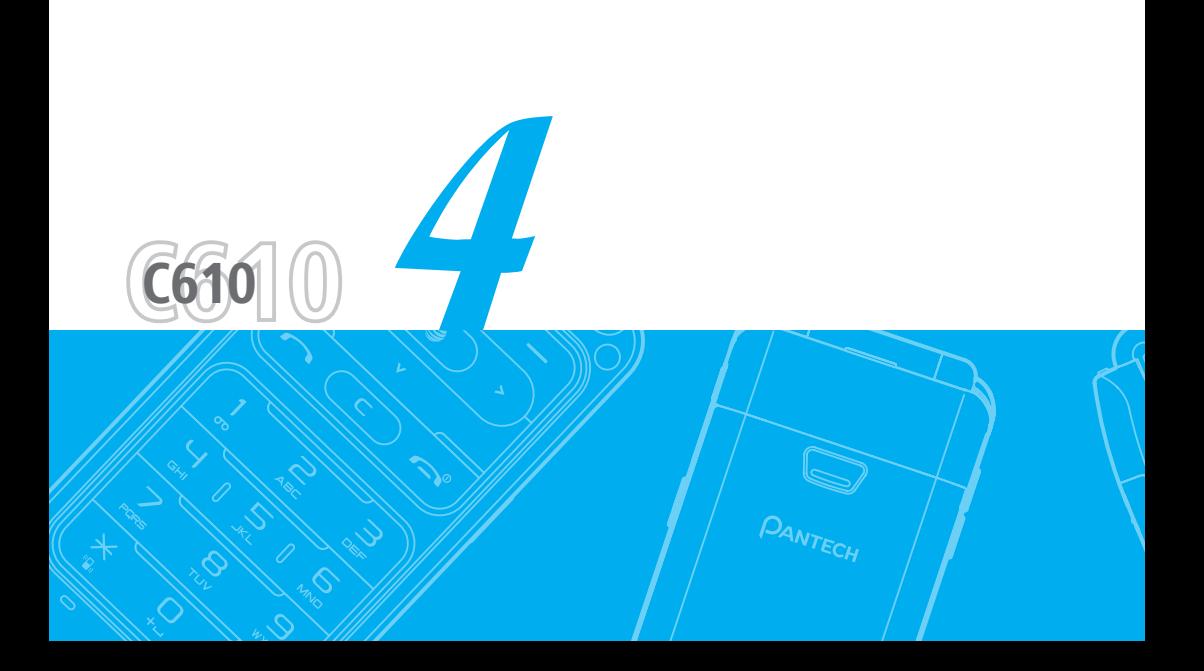

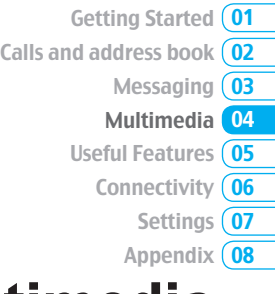

# Multimedia

**Camera** Photo album Video album Audio album **Music player Settings music player** Media player Other fil Managing memory Playing games $\mathcal{L}$ 

# Camera

You can take pictures and record movies using the built-in camera. The photos and video clips can be saved and sent via multimedia messages.

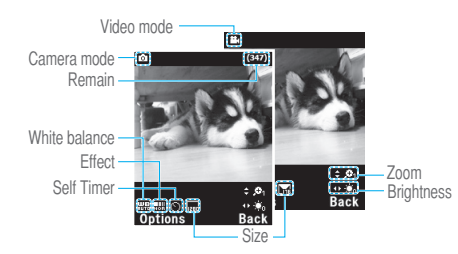

### **Setting camera settings**

- 1. Press **Menu** > **My Stuff** > **Tools & Utilities**.
- 2. Press **Camera**.
- 3. Press **Options** > **Settings** to change settings prior to taking a picture.

#### **In the options menu for camera**

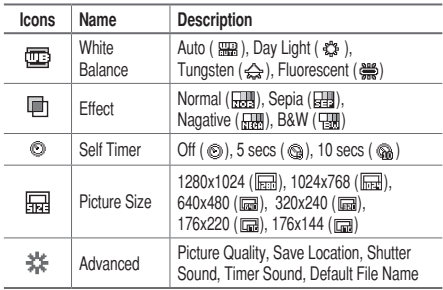

**In the options menu for video camera**

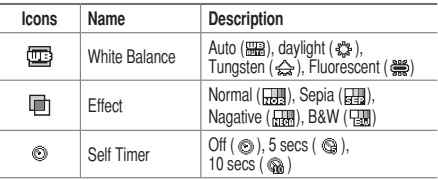

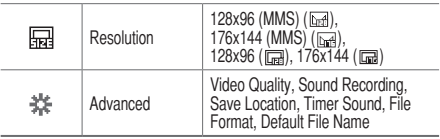

#### **Zoom in and out**

1. Press  $\triangle$ / $\nabla$ . It ranges from x1 to x4.

### **Increasing or decreasing the brightness**

1. Press  $\blacktriangleleft$  / $\blacktriangleright$ . It ranges from -2 to +2.

### **Taking a picture**

1. Press  $\textcircled{3}$  in standby mode or press **Menu** > My Stuff > **Tools & Utilities**.

2. Press **Camera**.

3. Focus on the object > @ or press **Options** > **Capture**.

note: Your photo will be saved automatically to My Stuff > Graphics > Camera.

### **Changing to video camera mode**

1. Press  $\textcircled{3}$  in standby mode or press **Menu** > My Stuff >**Tools & Utilities** > **Camera**.

2. Press **Options** while camera mode is activated.

3. Press **Video Camera Mode**.

4. Focus on the object > @ or press **Options** > **Record**.

5. Record the motion > **Stop**.

note: Your video will be saved automatically to My Stuff

> Video.

# **Viewing the taken picture**

- 1. Press  $\textcircled{3}$  in standby mode or press **Menu** > My Stuff > **Tools & Utilities** > **Camera**.
- 2. Press **Options** > **Photo Album**.
- 3. Select the picture  $> \mathbf{S}$ .

# **After taking pictures**

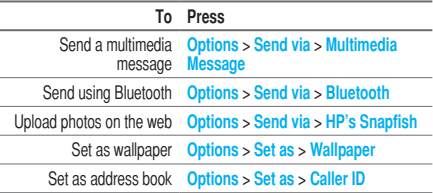

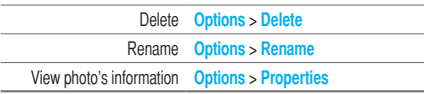

#### **Recording a video**

- 1. Press **Menu** > **My Stuff** > **Tools & Utilities** > **Video Camera**.
- 2. Focus on the object > @ or press **Options** > **Record**.
- 3. Press **Stop** to stop.
- 4. Press **Options** > **Play** to play the video clip.
- 5. Press  $\equiv$  to go back to preview mode.

### **Changing to camera mode**

- 1. Press **Menu** > **My Stuff** > **Tools & Utilities** > **Video Camera**.
- 2. Press **Options** while video camera mode is activated.
- 3. Press **Camera Mode**.

*For details on taking a picture, see page 43.*

#### **Viewing the recorded video clip**

- 1. Press **Menu** > **My Stuff** > **Tools & Utilities** > **Video Camera**.
- 2. Press **Options** > **Video Album**.
- 3. Select the video clip  $> \mathbf{S}$ .

### **After saving recorded video clips**

Receive an incoming call Stop recording @

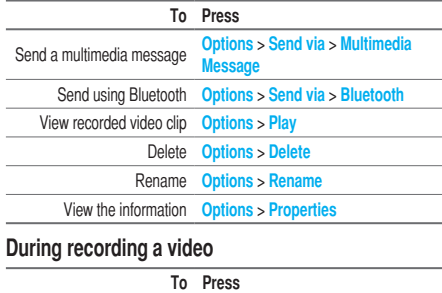

# Photo album

You can view, send, save to your phone or an external memory card and also delete photos. JPEG format is supported, and other formats are saved in the **Graphics** folder. note: To access Graphics, press Menu > My Stuff > Graphics.

### **Viewing the saved pictures**

- 1. Press < in standby mode or press **Menu** > My Stuff.
- 2. Press **Graphics** > **Camera**.
- 3. Select a picture > @ or press **Options** > **View**.

# **Setting as wallpaper in the display**

- 1. Press < in standby mode or press **Menu** > My Stuff.
- 2. Press **Graphics** > **Camera**.
- 3. Select a picture > **Options** > **Set as** > **Wallpaper**.

# **Sending pictures using multimedia message**

- 1. Press < in standby mode or press **Menu** > My Stuff.
- 2. Press **Graphics** > **Camera**.
- 3. Select a picture.
- 4. Press **Options** > **Send via** > **Multimedia Message**.

*For details on creating a multimedia message, see page 35.*

# **Uploading pictures on the web**

- 1. Press L in standby mode or press **Menu** > **My Stuff**.
- 2. Press **Graphics** > **Camera**.
- 3. Select a picture > **Options** > **Send via** > **HP's Snapfish**.

# **Deleting multiple pictures**

- 1. Press < in standby mode or press **Menu** > My Stuff.
- 2. Press **Graphics** > **Camera**.
- 3. Press **Options** > **Multiple Select**.
- 4. Press  $\text{S}$  to select more than one picture.
- 5. Press @ to unselect.
- 6. Press **Options** > **Delete**.

# **Viewing file information**

- 1. Press < in standby mode or press **Menu** > My Stuff.
- 2. Press **Graphics** > **Camera**.
- 3. Select a picture.
- 4. Press **Options** > **Properties**.

# Video album

You can view, send, save and delete videos.

Multimedia |45

#### **Playing the saved video clips**

1. Press < in standby mode or press **Menu** > My Stuff.

2. Press **Video**.

3. Select a video clip > @ or press **Options** > **Play**.

### **Using video player controls**

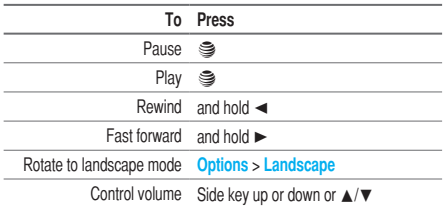

### **Sending video clip using multimedia message**

1. Press  $\blacktriangleleft$  in standby mode or press **Menu** > My Stuff.

2. Press **Video**.

3. Select a video.

4. Press **Options** > **Send via** > **Multimedia Message**.

*For details on creating a multimedia message, see page 35.*

#### **Deleting multiple video clips**

- 1. Press < in standby mode or press **Menu** > My Stuff.
- 2. Press **Video**.
- 3. Press **Options** > **Multiple Select**.
- 4. Press @ to select more than one video.
- 5. Press @ to unselect.
- 6. Press **Options** > **Delete.**

# Audio album

You can play, send, delete, moves to external memory or to phone the saved sounds. The supported formats are MP3, AAC, AAC+, and WMA.

# **To listen the recorded sound**

1. Press **Menu** > **My Stuff** > **Audio**.

2. Press **My Voice** > select a sound > **Options** > **Play**.

### **To use sound controls**

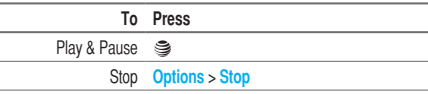

Rewind Hold

Fast forward Hold  $\blacktriangleright$ 

Control volume Side key up or down

#### **To set as a ring tone**

- 1. Press **Menu** > **My Stuff** > **Audio**.
- 2. Select a sound > **Options** > **Set as Ring Tone**.

#### **To move or copy multiple sound to external memory**

- 1. Press **Menu** > **My Stuff** > **Audio**.
- 2. Press **Options** > **Multiple Select**.
- 3. Press @ to select more than one sound file.
- 4. Press **Options** > **Copy to External Memory** or **Move to External Memory**. The selected sound will copy to **Audio** folder in external memory card.

# **To send sound file using multimedia message**

- 1. Press **Menu** > **My Stuff** > **Audio**.
- 2. Select a sound file.
- 3. Press **Options** > **Send via** > **Multimedia Message**.

# Music Player

You can listen MP3 and Streaming Music even your device is closed. It can be only play audio files saved in MP3, .AAC, .AAC+, and .WMA.

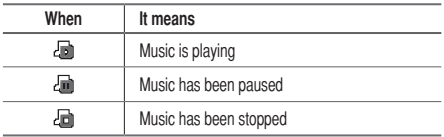

note: microSD card must be inserted to transfer music to your device.

### **Adding music from Windows Media Player®**

- 1. Connect the USB cable to the device and the computer.
- 2. Select **Music Player** > **Yes**.
- 3. Open the Sync tab in Windows Media Player® in your computer.
- 4. Select the music from the list and drag and drop to your device.

note: Windows Media Player<sup>®</sup> 10, 11 and Vista version is required.

 $\overline{02}$ 

01

03

 $\overline{05}$ 

04

06

08  $\overline{07}$ 

#### **Playing the music**

- 1. Press **Options** > **Music Player** in standby mode or press **Menu** > **AT&T Music** > **Music Player**.
- 2. Select the categorize using  $\triangle$ / $\nabla$  to play the music.
- 3. Select the file using  $\triangle$ / $\nabla$  then press  $\cong$ .
- 4. Press **Options** > **Add to Playlist** to add to the playlist. 5. Press **Options** > **Stop** to stop playing.

note: To stop playing music in the standby mode, press E.

#### **Icons for player**

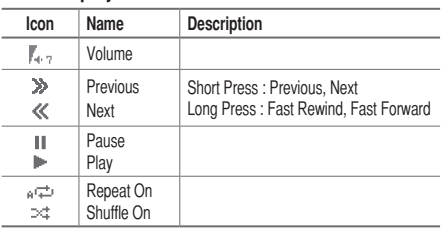

### **Listening music with headset**

- 1. While music is playing in the standby mode, press **Options** > **Music Player** in standby mode or press **Menu** > **AT&T Music** > **Music Player**.
- 2. Press **Now Playing** > **Options** > **Transfer to B/T Headset**.

#### **Viewing the information**

- 1. Press **Options** > **Music Player** in standby mode or press **Menu** > **AT&T Music** > **Music Player**.
- 2. Select the categorize using  $\triangle/\nabla$  to play the music.
- 3. Select the file using  $\triangle/\nabla$  then press  $\cong$ .
- 4. Press **Options** > **Properties**.
- 5. Use ▲/▼ to view Title, Artist, Album, Genre, Filename, **Location**, **Format**, **Bit Rate**, **Length**, **Size**, **Date Added**, **License**, and **Sharing**.

### **Setting as ringtone**

- 1. Press **Options** > **Music Player** in standby mode or press **Menu** > **AT&T Music** > **Music Player**.
- 2. Select the categorize using  $\triangle/\blacktriangledown$  to play the music.
- 3. Select the file using  $\triangle/\blacktriangledown$  then press  $\cong$ .
- 4. Press **Options** > **Set as Ring Tone**.

note: During playing the music the file can not be set as ring tone. You cannot set a file which is larger then 300 Kb as a ringtone.

#### **Deleting music**

- 1. Press **Options** > **Music Player** in standby mode or press **Menu** > **AT&T Music** > **Music Player**.
- 2. Select the music from the list.
- 3. Press **Options** > **Delete**.

note: If the music is playing you cannot delete.

#### **Shopping the music**

- 1. Press **Options** > **Music Player** in standby mode or press **Menu** > **AT&T Music**.
- 2. Press **Shop Music**.
- 3. To go to previous page press **Back**.

#### **Using music identification**

- 1. Press **Menu** > **AT&T Music**.
- 2. Press **MusicID**.
- 3. Hold the phone close to the music. Your phone will analyze the music and display the artist, title, and album.

note: For the cost plan contact your nearest carrier.

#### **Listening the radio**

1. Press **Menu** > **AT&T Music**. 2. Press **XM Radio**.

#### **Watching the music video**

1. Press **Menu** > **AT&T Music**. 2. Press **Music Videos**.

#### **Viewing Billboard information**

- 1. Press **Menu** > **AT&T Music**.
- 2. Press **The Buzz**.

### **Launching to community**

- 1. Press **Menu** > **AT&T Music**.
- 2. Press **Community**.

#### **Launching more applications**

1. Press **Menu** > **AT&T Music**. 2. Press **Music Apps**.

Multimedia |49

# Music player settings

### **Shuffling music**

- 1. Press **Options** > **Music Player** in standby mode or press **Menu** > **AT&T Music** > **Music Player**.
- 2. Press **Settings**.
- 3. Select **Play Mode** > **Shuffle**.
- 4. Select **Shuffle On** or **Shuffle Off** > @.

### **Repeating the music**

- 1. Press **Options** > **Music Player** in standby mode or press **Menu** > **AT&T Music** > **Music Player**.
- 2. Press **Settings**.
- 3. Select **Play Mode** > **Repeat**.
- 4. Select **Repeat All Tracks**, **Repeat Single Track** or **Repeat Off** > @.

# **Setting equalizer**

- 1. Press **Options** > **Music Player** in standby mode or press **Menu** > **AT&T Music** > **Music Player**.
- 2. Press **Settings**.
- 3. Select **Equalizer**.
- 4. Select the category by using  $\blacktriangleleft/\blacktriangleright$   $> \mathcal{L}$ .

### **Removing**

- 1. Press **Options** > **Music Player** in standby mode or press **Menu** > **AT&T Music** > **Music Player**.
- 2. Press **Settings**.
- 3. Select **Remove**.
- 4. Select **Only License File** or **Exception License File** > @.

# Media player

You can play MP3s and video clips with the media player. The MP3 player can only play audio files without video file, saved in MP3 format, saved as MP3, .AAC, .AAC+, and .WMA. note: Do not use this feature illegally. Sound and video can be protected by copyright. It is illegal to copy such sound/ video tracks for the purpose of selling or distribution. Pantech does not in any way support the unauthorized use of content on your phone media player.

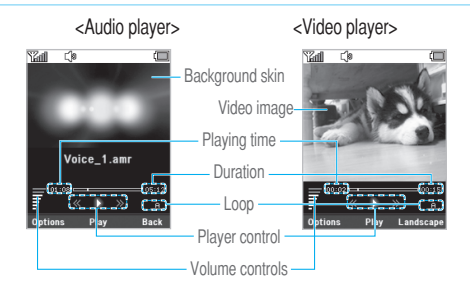

#### **Icons for player**

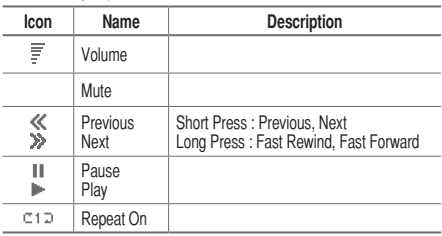

### **Playing the video clip**

- 1. Press < in standby mode or press **Menu** > My Stuff
- 2. Press **Tools & Utilities** > **Media Player**.
- 3. Press **Video**.
- 4. Select a file > **Options** > **Play**.

#### **Playing the audio file**

- 1. Press < in standby mode or press **Menu** > My Stuff
- 2. Press **Tools & Utilities** > **Media Player**
- 3. Press **Audio**.
- 4. Select the folder > select a file > **Options** > **Play**.

*For the video player control see page 46.* 

# Other files

You can manage files in unsupported formats saved on your phone. It also lists files received via Bluetooth from other devices.

### **Viewing the list of the files**

- 1. Press < in standby mode or press **Menu** > My Stuff.
- 2. Press **Other Files**.

Multimedia | 51

# Managing memory

#### **Viewing memory status**

1. Press < in standby mode or press **Menu** > My Stuff.

2. Press **Memory Info**.

3. Use  $\triangle$ / $\blacktriangledown$  to view the information.

# Playing games

You can download games to play with. It is easy to download and you can preview them beforehand. You will only be able to view games that are available on your mobile.

### **Shop games**

- 1. Press < in standby mode or press **Menu** > My Stuff.
- 2. Press **Games & Apps**.
- 3. Select **Shop Games** > **Select**.
- 4. Play the demo and press BUY to download the complete game.

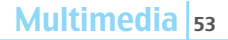

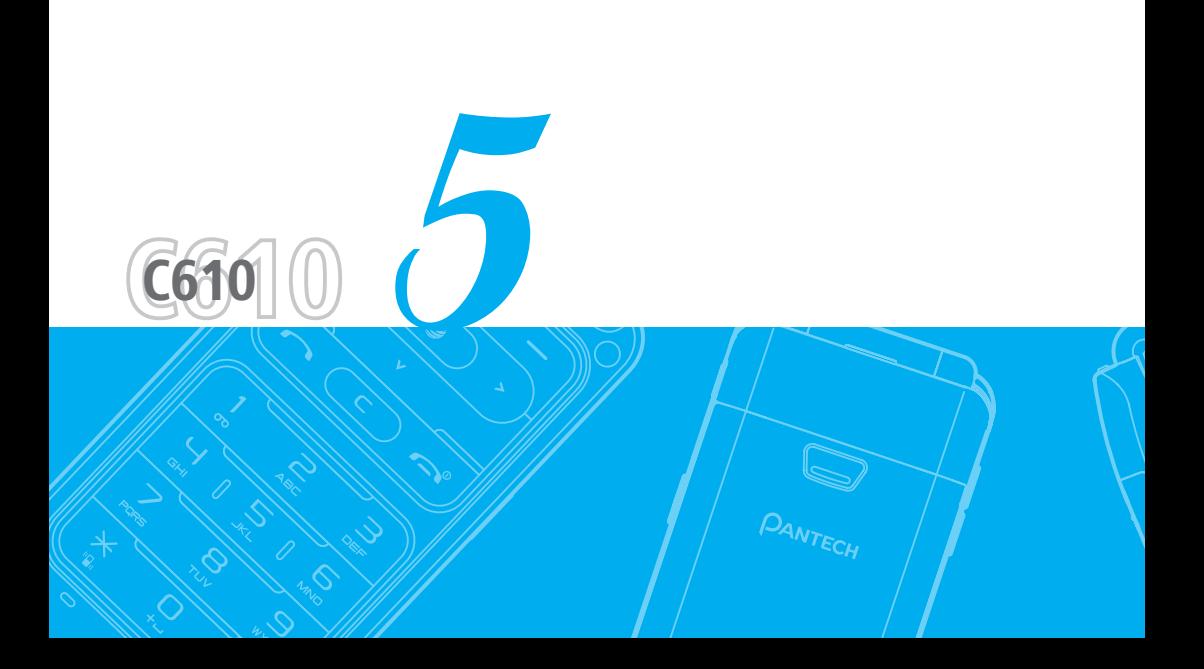

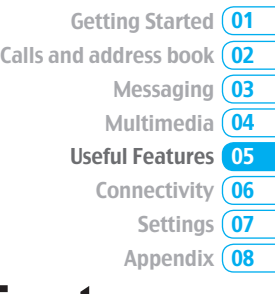

# Useful Features

Alarm **Calendar** Notepad and voice memo Calculator, converter and stop watch Business card **Memory information**  $\mathcal{L}$ 

# Alarm

#### **Setting an alarm**

- 1. Press **Menu** > **My Stuff** > **Tools & Utilities** > **Alarms**.
- 2. Press **New** for new alarm for the first time.
- 3. Set the **Cycle**, **Time**, **Alarm Sound** and **Snooze** > **Save**.

#### **Viewing the saved alarms**

1. Press **Menu** > **My Stuff** > **Tools & Utilities** > **Alarms**.

# **Editing existing alarms**

- 1. Press **Menu** > **My Stuff** > **Tools & Utilities** > **Alarms**.
- 2. Select an alarm > **Options** > **Change Alarm**.
- 3. Press **Options** > **Delete** to delete an alarm.

# Calendar

Calendar helps you manage your schedule including your time for calls or special days. You can set a reminder on any given date with this function.

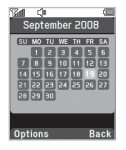

#### **Viewing calendar**

1. Press **Menu** > **My Stuff** > **Tools & Utilities** > **Calendar**. note: Monthly view is displayed as default.

#### **In the monthly view**

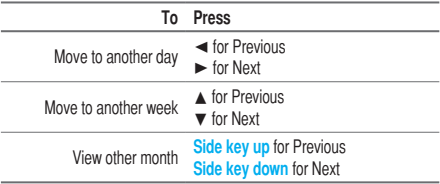

# **Creating a new event and edit**

- 1. Select a day > **Options** > **New Event**.
- 2. Select **Schedule**, **Task**, or **Note**.
- 3. Input the events > **Save**.

note: You can create up to 50 scheduled events.

note: You can create events for dates from 01/01/2000 to 12/31/2050.

# Notepad and voice memo

### **Using notepad**

- 1. Press **Menu** > **My Stuff** > **Tools & Utilities** > **Notepad**.
- 2. Press **Yes** for the first time. To add new note press **Options** > **Create New**.
- 3. To edit memo press **Options** > **Edit**.
- 4. Press **Options** > **Save** to save.

# **Recording voice memo**

- 1. Press **Menu** > **My Stuff** > **Tools & Utilities** > **Voice Memo**.
- 2. Press **Options** > **Record**.
- 3. Press **Stop** to stop recording. It will automatically save on **My Voice**.
- 4. Press **Options** > **Play** to listen.

note: To access My Voice, press Options > My Voice.

### **Listening the recorded sound**

- 1. Press **Menu** > **My Stuff** > **Audio** > **My Voice**.
- 2. Select a sound > **Options** > **Play**.

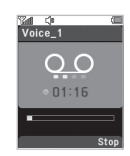

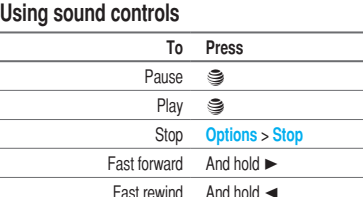

Control volume Side key up or down or  $\triangle/\nabla$ 

# Calculator, converter and stop watch

#### **Using stop watch**

- 1. Press **Menu** > **My Stuff** > **Tools & Utilities** > **Stop Watch**.
- 2. Press **Options > Start** to start.
- 3. Press **Stop** to stop.
- 4. Press **Continue** to restart.
- 5. Press **Reset** to clear.
- 6. To change to lap time, press **Options** > **Advanced Settings** > **Lap Time Mode**.

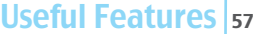

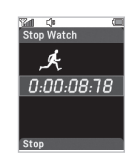

7. To split the stopwatch, press **Options** > **Advanced Settings** > **Split Time Mode**.

### **Using the calculator**

- 1. Press **Menu** > **My Stuff** > **Tools & Utilities** > **Calculator**.
- 2. Use  $\blacktriangleleft/\blacktriangleright/\blacktriangle/\blacktriangledown/\clubsuit$  to calculate.
- 3. Press **Clear** or  $\boxed{\subset}$  to erase one digit.
- 4. Press **Reset** to reset.

5. Press  $\overline{(*)}$  to use the decimal point.

### **Using the converter**

- 1. Press **Menu** > **My Stuff** > **Tools & Utilities** > **Converter**.
- 2. Select the categories
- 3. Select current unit and enter figure.
- 4. Select the unit to be changed.

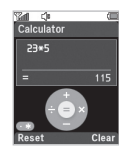

#### an de Converter Length mile  $km$ 11.265408 Reverse **Rac**

# Business card

You can send your information by sending it as multimedia message.

# **Creating your own business card**

- 1. Press **Menu** > **Address Book** > **My Business Card**.
- 2. Press **Yes** for new business card for the first time
- 3. Edit the fields > **Options** > **Save** or press @.

### **Forwarding**

- 1. Press **Menu** > **Address Book** > **My Business Card**.
- 2. Press **Options** > **Send This Card** > **MMS** or **Bluetooth**.
- 3. Write a message for **MMS**.
- 4. Press **Options** > **Send**.

### **Updating information**

- 1. Press **Menu** > **Address Book** > **My Business Card**.
- 2. Press **Options** > **Edit**.
- 3. Update information.
- 4. Press **Options** > **Save**.

# Memory information

You can view the information of your phone for **Used, Graphics, Video, Audio, Other Files, Games & Apps,** and **System**.

#### **Viewing the information**

1. Press **Menu** > **My Stuff** > **Memory Info**.

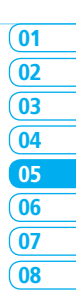

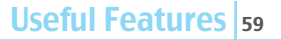

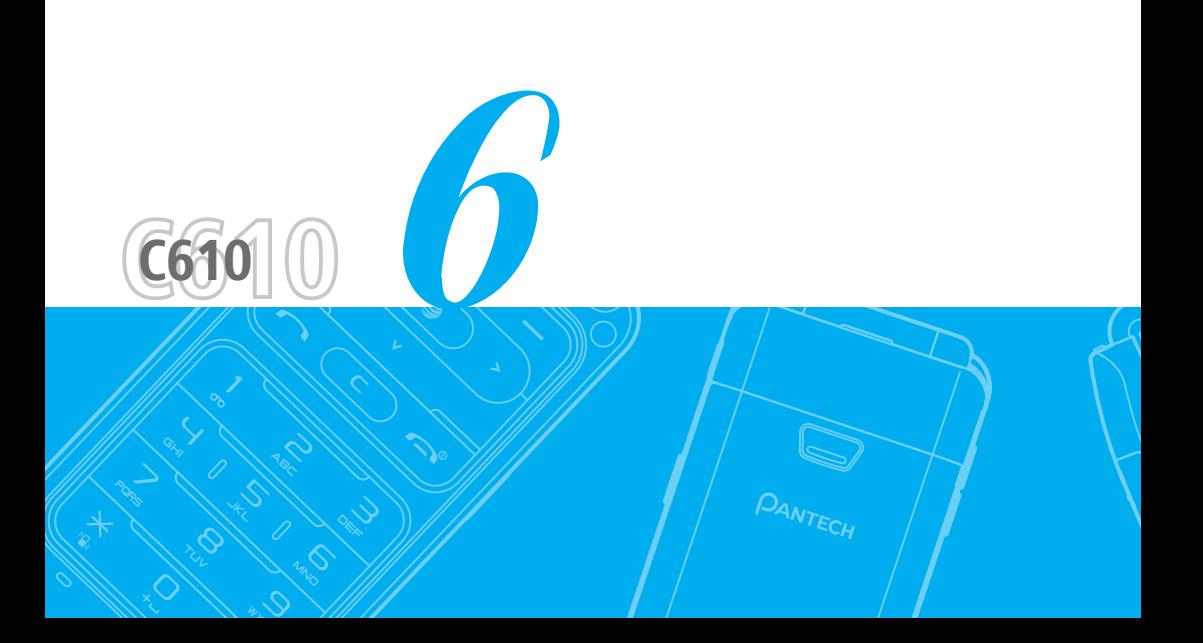

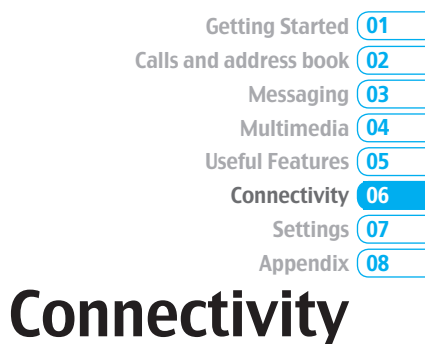

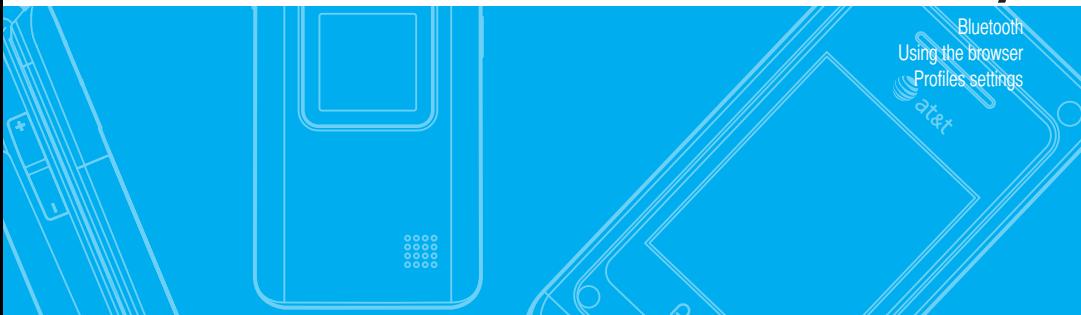

# Bluetooth

Bluetooth technology enables free wireless connections between electronic devices within a maximum range of 33 feet (10 meters). Bluetooth connection can be used to send images, text, business cards, calendar notes, or to connect to computers using Bluetooth technology.

Your mobile phone supports:

- Connect to PC to access internet.
- Connect to Hands-Free.
- Connect to electronic devices.

### **Icons for Bluetooth**

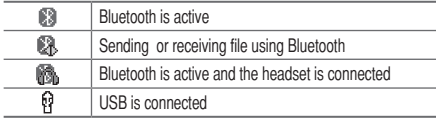

#### **Activating**

- 1. Press **Menu** > **Settings** > **Connectivity** > **Bluetooth** > **Activation**.
- 2. Select **On** or **Off**.

### **Adding a device**

- 1. Press **Menu** > **Settings** > **Connectivity** > **Bluetooth** >**My Devices**.
- 2. Press **Search** or press @.
- 3. The available device will display.
- 4. To select the device press **Options** > **Select Device**. To view the details press **View Detail**.
- 5. Enter password.

note: The other device must be in pairing mode.

# **Sending an object**

- 1. Select the file from **Menu** > **My Stuff** > **Graphics, Video, Audio,** or **Other Files**.
- 2. Press **Options** > **Send via** > **Bluetooth**.
- 3. Press **Search** or press @.
- 4. Select the device > **Select**.

note: If the other Bluetooth device requests pairing, the object is sent after pairing is completed. Locked object or ones containing original rights may not be forwarded.

# **Receiving an object**

The receiving an object starts only when the receipt has been approved.

The received file will be saved in each place. For example, if you received contacts information from the sender, it will be saved in your phone's memory.

### **Setting the visibility**

- 1. Press **Menu** > **Settings** > **Connectivity** > **Bluetooth** > **Visibility**.
- 2. Select **Hide** or **Show**.

### **Naming the phone**

1. Press **Menu** > **Settings** > **Connectivity** > **Bluetooth** > **My Bluetooth Info**.

2. Select the **Name** > **Edit** > edit the field > **Options** > **Save**.

note: This is what others will see in their device's display for your phone when searching for your device.

# Using the browser

#### **Accessing browser**

1. Press @ in standby mode or press **Menu** > **MEdia Net** > **MEdia Net Home**.

note: It will access provider's homepage.

#### **Viewing bookmarks**

- 1. Press **Menu** > **MEdia Net** > **Bookmarks**.
- 2. To open the site, press **Options** > **Go**.
- 3. To send via text message, press **Send by MSG**.

### **Setting new bookmarks**

- 1. Press **Menu** > **MEdia Net** > **Bookmarks**.
- 2. Press **Options** > **Create New**.
- 3. Enter the field > **Save**.

#### **Entering address**

- 1. Press **Menu** > **MEdia Net** > **Enter Address**.
- 2. Enter the web address > **Go**.

#### **Viewing history**

1. Press **Menu** > **MEdia Net** > **History**.

### **Setting advanced options**

- 1. Press **Menu** > **MEdia Net** > **Manage** > **Options**.
- 2. Select the category > **Select** > select the option.

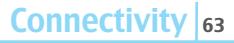

# Profile settings

You can set profile and view **Profile Name**, **Home URL**, **Connection Type**, **Proxy Address**, and **Proxy Port**.

#### **Adding new profile**

1. Press **Menu** > **MEdia Net** > **Manage** > **WAP Profiles**.

2. Press **Options** > **Create**.

3. Enter the fields > **Options** > **Save**.

#### **Editing profile**

1. Press **Menu** > **MEdia Net** > **Manage** > **WAP Profiles**.

2. Select other profile > **Options** > **Edit**.

#### **Viewing default profile**

1. Press **Menu** > **MEdia Net** > **Manage** > **WAP Profiles**.

2. Select **MEdia Net** > **Options** > **View**.

#### **Deleting profile**

1. Press **Menu** > **MEdia Net** > **Manage** > **WAP Profiles**

2. Select a profile > **Options** > **Delete**.

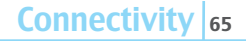

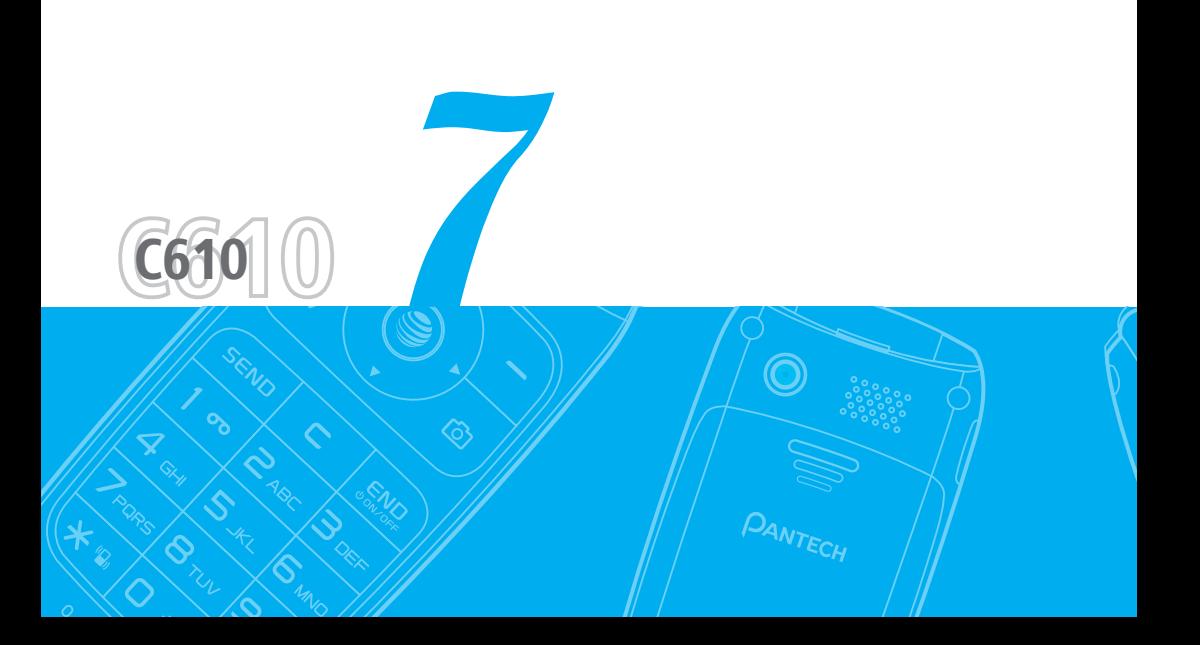

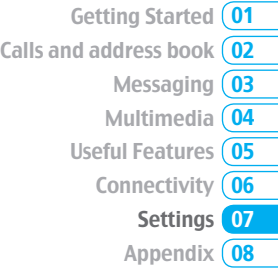

# **Settings**

Language Time and date **Ringtones** Decorating the display Locks To enable fixed dialing Reset TTY

# Language

#### **Setting up**

- 1. Press **Menu** > **Settings** > **Phone** > **Language**.
- 2. Select **Screen Text** or **T9 Predictive**.
- 3. Select the language > **Select**.

# Time and date

### **Setting up**

- 1. Press **Menu** > **Settings** > **Phone** > **Time & Date**.
- 2. Select the category > **Select** > set the options > **Select**.

# **Ringtones**

# **Setting ringtones**

- 1. Press **Menu** > **My Stuff** > **Audio**.
- 2. Select the folder > select a file > **Options** > **Set as Ring Tone**.

# **Setting sound profile**

1. Press **Menu** > **Settings** > **Profiles**.

2. Select **Normal**, **Vibration & Ring**, **Vibrate Only**, **Silent** or **Flight Mode**.

# Decorating the display

#### **Setting the display**

You can set the **Wallpaper**, **Clock Type**, and **Text**. 1. Press **Menu** > **Settings** > **Display** > **Home Screen**.

### **Setting the menu type**

1. Press **Menu** > **Settings** > **Display** > **Menu Type**.

### **Setting the font**

1. Press **Menu** > **Settings** > **Display** > **Font Style**.

# **Setting the brightness**

1. Press **Menu** > **Settings** > **Display** > **Brightness**. note: Modifying brightness may affect battery life.

### **Setting time for backlight**

1. Press **Menu** > **Settings** > **Display** > **Backlight Timer**. note: Modifying backlight time may affect battery life.

# **Locks**

# **Locking the phone**

1. Press **Menu** > **Settings** > **Security** > **Phone Lock** > **Phone Lock**.

2. Select **On**.

note: The default password is '1234'. To change the password press Menu > Settings > Security > Phone Lock > Change Password.

# **Locking the PIN**

The Personal Identification Number is the security code that protects the phone or SIM against unauthorized use.

1. Press **Menu** > **Settings** > **Security** > **PIN** > **PIN Lock**.

2. Enter PIN code > @.

note: To change the PIN code press Menu > Settings > Security > PIN > Change PIN.

# **Changing PIN 2**

1. Press **Menu** > **Settings** > **Security** > **Change PIN2**.

# **Changing hidden key**

The hidden key is a security code for USIM Contact. You can lock the person's information in the USIM Contacts with the hidden key.

1. Press **Menu** > **Settings** > **Security** > **Change Hidden Key**.

note: The default password is dependent by SIM card. (either depends on the SIM card or determined by the SIM card)

# To enable fixed dialing

# **Enabling**

1. Press **Menu** > **Settings** > **Security > FDN**.

2. Select **On** or **Off**.

*For details on fixed dialing, see page 69.* 

# Reset

# **Resetting the phone**

- 1. Press **Menu** > **Settings** > **Reset**.
- 2. Enter password > **Master Reset**.

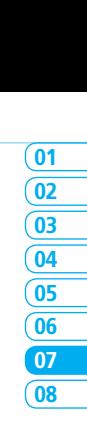

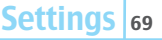

note: It will return configuration settings to default. The default password is '1234'.

### **Clearing the phone**

1. Press **Menu** > **Settings** > **Reset**

2. Enter password > **Master Clear**.

note: It will change the setting as default and erase all personal data. The default password is '1234'.

# **TTY**

The teletypewriter (TTY) is a telecommunications device that allows people who are deaf or hard of hearing, or who have speech or language disabilities, to communicate via a telephone.

### **Setting teletypewriter**

- 1. Press **Menu** > **Settings** > **TTY**.
- 2. Select **Disable**, **TTY Full**, **TTY Talk**, or **TTY Hear**.
	- **Disabled**: TTY mode is disable.
	- – **TTY Full**: User who cannot talk and hear sends and receives a text message.
- **TTY Talk**: User who can talk but cannot hear receives a text message and send voice message.
- **TTY Hear**: User who can hear but cannot talk sends a text message and receive voice message.

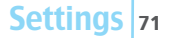

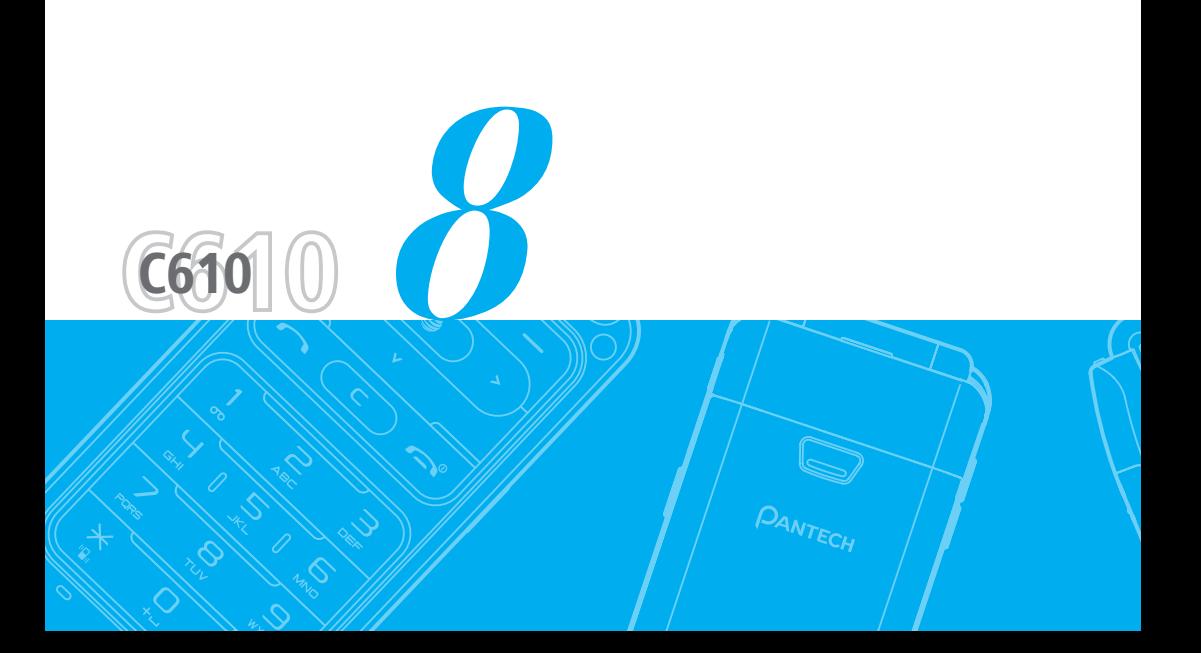
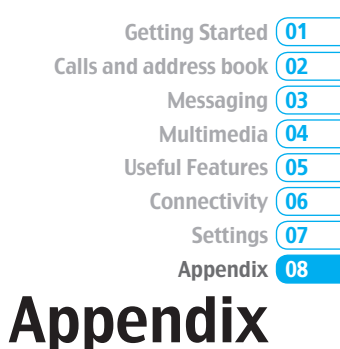

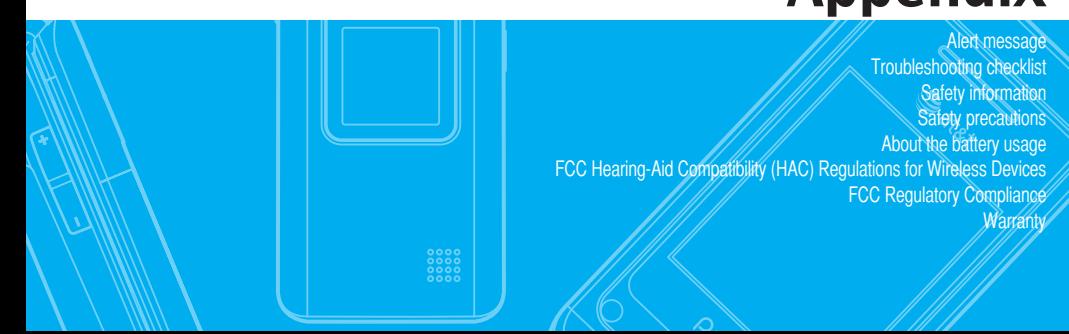

## Alert message

If you experience any problem while using your mobile phone, please refer to the following checklist. If the problem still persists, contact your dealer or nearest carrier.

#### **When the** *"Insert SIM Card"* **message appears:**

Make sure the SIM card is correctly installed. Check to see if the SIM card is working properly. If it does not work, try to clean the contact points of the card with a dry cloth. If it is out of order, take it to your service provider.

#### **When the** *"Phone and SIM messages is full. Delete messages"* **message appears:**

The received or saved messages are full in your phone or SIM memory. You need to delete the message.

### **When the** *"Multimedia Message Full"* **message appears:**

The saved messages are full in your phone memory. When you receive new message you will see "Multimedia Message Full. Move To Inbox?" You can move to inbox or delete the message.

#### **When the** *"Password"* **message appears in Phone locked state:**

Enter the phone password. The default password is"1234". If you cannot remember the password, contact the nearest carrier.

### **When the** *"Enter PIN1"* **message appears:**

Input PIN1. If you cannot remember it, contact your service provider.

You can still receive calls even if your mobile phone becomes locked after entering the incorrect PIN1 on three consecutive attempts.

## **When the** *"No Service"* **or** *"Network Search"* **appears:**

If you cannot make/receive a call when you are indoors or undergrounds where the signal strength is poor, move toward a window or go out to an open area. If you still cannot make a connection, contact your service provider.

## Troubleshooting checklist

#### **When audio quality is poor:**

End a call and try again.

## **When the other party cannot hear you speaking:**

Your phone may be set to MUTE. Disable the MUTE function. Or your hand may be covering the microphone located below the  $(\overline{\ast} \cdot)$  key.

### **When battery lifetime is shorter than usual:**

This may happen when you are in an area with low signal strength. Turn off your phone when it is not in use. Change the battery when battery energy is exhausted.

#### **When your mobile phone does not turn on:**

Make sure your battery is charged. Check to see if your phone works while recharging the battery.

### **When you are unable to send a message:**

Either you are not registered to receive an SMS service, or you may be

in an area where your network service provider cannot provide such a service.

#### **When you are unable to make a call:**

Your phone may be set the FDN or Phone Barring function. Cancel the FDN function or turn off the Phone Barring function, press Menu > Settings > Security > Phone Barring > Off.

## **When you are unable to charge the battery:**

This may be the result of one of the following three cases.

- 1. Your charger may be out of order. Contact your nearest dealer.
- 2. You may be attempting to use the phone in an overly hot/cold temperature. Try changing the charging environment.
- 3. Your battery may have not been connected to the charger properly. Check the connector.

## **When you are unable to input data into your Address Book:**

Your Address Book memory may be full. Try deleting some entries from your Address Book.

## **When you are unable to select a certain function:**

You may not have subscribed to that function, or your network service provider may be in an area where such service cannot be provided. Contact your local service provider.

## Safety information

The following list shows how to maintain your mobile phone, together with precautions to take.

- Keep your mobile phone and its accessories out of the reach of children.
- Maintain your mobile phone in dry conditions and keep it within normal operating temperatures. Temperatures higher than 55°C (131°F) or lower than -20°C (-4°F) may damage your phone.
- Do not use or store your mobile phone in dusty, dirty areas.
- Do not attempt to disassemble your mobile phone.
- Do not drop or cause severe impact to your mobile phone.
- Do not use chemical products, cleaning solvents or detergents to clean your mobile phone.
- If your mobile phone does not work properly, contact your dealer immediately.
- Use only authorized batteries, battery chargers and accessories. Any malfunction or damage caused by the use of unauthorized batteries, battery chargers and accessories will void the limited product warranty.
- Ensure that the battery and battery charger do not come in contact with conductive objects.

## Safety precautions

## **Using a mobile phone while driving may be prohibited.**

Please check local laws and regulations with regard to the prohibition of mobile phone use while driving, and comply with them. Use of your phone while you are driving may disturb your concentration and so cause an accident. Always switch your phone off to drive safely. You should use your phone in an emergency, either use a hands free device built into your car or pull over in a safe place first.

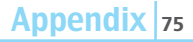

## **Switch off in restricted areas**

Always switch your phone off in areas where mobile phone use is restricted.

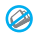

## **Switch off in explosive or dangerous areas**

Always switch your phone off in areas with explosive or dangerous materials (such as fuels, fuel stations or areas containing chemical goods) and obey any instructions or signals. Do not remove your mobile phone's battery in such areas.

## **Switch off in aircraft**

Always switch your phone off or select Flight Mode (press the Menu > Settings > Profiles > Flight Mode) when you are in an aircraft. The electromagnetic waves emitted by your phone may affect the electronic navigation equipment in the aircraft.

## **Switch off in hospitals and near medical equipment**

Always switch your phone off in hospitals, and obey the regulations or rules of the hospital. Switch your phone off when using medical equipment for private purposes, if possible. Always consult with the medical equipment's manufacturer or an expert regarding phone use near the medical equipment.

## **Installing a hands free device in your vehicle**

Install vehicle hands free devices away from the steering wheel and airbag expansion area, otherwise injury may result.

## **Mobile phones and other electronic devices**

Mobile phones emit electromagnetic waves that may affect nearby electronic devices. When it is switched on, do not place your phone close to delicate electronic equipment.

# About the battery usage

Your phone is powered by a Lithium Ion (Li-Ion) battery. This means that, unlike other forms of battery technology, you can recharge your battery while some charge remains without reducing your phone's autonomy due to the "battery memory effect" inherent in those technologies.

- Do not use a damaged battery or charger.
- Do not disassemble or open crush, bend or deform, puncture or shred
- Do not modify or remanufacture, attempt to insert foreign objects into the battery, immerse or expose to water or other liquids, expose to fire, explosion or other hazard.
- Do not put your battery into contact with conductive objects.
- Dispose of and recycle used batteries in accordance with local regulations. Do not dispose of batteries by burning; they may explode.
- Do not use an unauthorized charger.
- Only use the battery for the device for which it is specified
- Only use the battery with a charging device that has been qualified with the device per this standard. Use of an unqualified battery or charger may present a risk of fire, explosion, leakage, or other hazard.
- Do not short circuit a battery or allow metallic conductive objects to contact battery terminals.
- Replace the battery only with another battery that has been qualified

with the device per this standard, IEEE-Std-1725-2006. Use of an unqualified battery may present a risk of fire, explosion, leakage or other hazard.

- Promptly dispose of used batteries in accordance with local regulations
- Battery usage by children should be supervised.
- Avoid dropping the phone or battery. If the phone or battery is dropped, especially on a hard surface, and the user suspects damage, take it to a service center for inspection.
- Use your battery for the specified purpose only.
- The closer you are to your network's base station, the longer your phone usage time because less battery power is consumed for the connection.
- The battery recharging time varies depending on the remaining battery capacity and the battery and charger type you use.
- Battery life inevitably shortens over time.
- Use an authorized battery and charger only.
- Since overcharging may shorten battery life, remove the phone from its charger once it is fully charged. Unplug the charger, once charging is complete. Leaving the battery in hot or cold places, especially inside a car in summer or winter, may reduce the capacity and life of the battery. Always keep the battery within normal temperatures.
- To prevent injury or burns, ensure that no metal objects come into contact with the  $+$  and  $-$  terminals of the battery.

## FCC Hearing-Aid Compatibility (HAC) Regulations for Wireless **Devices**

On July 10, 2003, the U.S. Federal Communications Commission (FCC) Report and Order in WT Docket 01-309 modified the exception of wireless phones under the Hearing Aid Compatibility Act of 1988 (HAC Act) to require digital wireless phones be compatible with hearingaids. The intent of the HAC Act is to ensure reasonable access to telecommunications services for persons with hearing disabilities.

While some wireless phones are used near some hearing devices (hearing aids and cochlear implants), users may detect a buzzing, humming, or whining noise. Some hearing devices are more immune than others to this interference noise, and phones also vary in the amount of interference they generate.

The wireless telephone industry has developed a rating system for wireless phones, to assist hearing device users find phones that may be compatible with their hearing devices. Not all phones have been rated. Phones that are rated have the rating on their box or a label located on the box.

The ratings are not guarantees. Results will vary depending on the user's hearing device and hearing loss. If your hearing device happens to be vulnerable to interference, you may not be able to use a rated phone successfully. Trying out the phone with your hearing device is the best way to evaluate it for your personal needs.

## Appendix 77

 $\overline{02}$ 

01

 $\overline{05}$ 04 03

06  $\overline{07}$ 

08

- **M-Ratings:** Phones rated M3 or M4 meet FCC requirements and are likely to generate less interference to hearing devices than phones that are not labeled. M4 is the better/higher of the two ratings.
- **T-Ratings:** Phones rated T3 or T4 meet FCC requirements and are likely to generate less interference to hearing devices than phones that are not labeled. T4 is the better/higher of the two ratings.

Hearing devices may also be rated. Your hearing device manufacturer or hearing health professional may help you find this rating. Higher ratings mean that the hearing device is relatively immune to interference noise. The hearing aid and wireless phone rating values are then added together. A sum of 5 is considered acceptable for normal use. A sum of 6 is considered for best use.

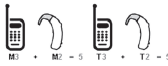

In the above example, if a hearing aid meets the M2 level rating and the wireless phone meets the M3 level rating, the sum of the two values equal M5. This is synonymous for T ratings. This should provide the hearing aid user with "normal usage" while using their hearing aid with the particular wireless phone. "Normal usage" in this context is defined as a signal quality that is acceptable for normal operation.

The M mark is intended to be synonymous with the U mark. The T mark is intended to be synonymous with the UT mark. The M and T marks are recommended by the Alliance for Telecommunications Industries Solutions (ATIS). The U and UT marks are referenced in Section 20.19

of the FCC Rules. The HAC rating and measurement procedure are described in the American National Standards Institute (ANSI) C63.19 standard.

To ensure that the Hearing Aid Compatibility rating for your phone is maintained, secondary transmitters such as Bluetooth and WLAN components must be disabled during a call. See Page XX for instructions to disable these components.

## FCC Regulatory Compliance

## **FCC Regulatory Compliance**

This device complies with Part 15 of the FCC Rules. Operation is subject to the following two conditions: (1) this device may not cause harmful interference, and (2) this device must accept any interference received, including interference that may cause undesired operation.

Your mobile device is a low power radio transmitter and receiver. When it is ON, it receives and also sends out radio frequency (RF) signals. In August 1996, the Federal Communications Commission (FCC) adopted RF exposure guidelines with safety levels for mobile devices. Those guidelines are consistent with safety standards previously set by both U.S. and international standards bodies: American National Standard Institute (ANSI), National Council of Radiation Protection and Measurements(NCRP), and International Commission on Non-Ionizing Radiation Protection (ICNRP). Those standards were based on comprehensive and periodic evaluations of the relevant scientific literature. The design of your phone complies with the FCC quidelines and applicable.

## **Statement according to FCC part 15.105**

**NOTE:** This equipment has been tested and found to comply with the limits for a Class B digital device, pursuant to Part 15 of the FCC Rules. These limits are designed to provide reasonable protection against harmful interference in a residential installation. This equipment generates, uses and can radiate radio frequency energy and, if not installed and used in accordance with the instructions, may cause harmful interference to radio communications. However, there is no guarantee that interference will not occur in a particular installation. If this equipment does cause harmful interference to radio or television reception, which can be determined by turning the equipment off and on, the user is encouraged to try to correct the interference by one or more of the following measures:

- Reorient or relocate the receiving antenna.
- Increase the separation between the equipment and receiver.
- Connect the equipment into an outlet on a circuit different from that to which the receiver is connected.
- Consult the dealer or an experienced radio/TV technician for help.

## **Statement according to FCC part 15.21**

Modifications not expressly approved by this company could void the user's authority to operate the equipment.

## **RF exposure FCC**

For body worn operation, to maintain compliance with FCC RF exposure guidelines, use only accessories that contain no metallic components and provide a separation distance of 15mm (0.6 inches) to the body. Use of other accessories may violate FCC RF exposure guidelines and

## should be avoided.

This device and its antenna must not be co-located or operating in conjunction with any other antenna or transmitter.

### **Health and Safety Information FCC**

This EUT has been shown to be capable of compliance for localized specific absorption rate (SAR) for uncontrolled environment/general population exposure limits specified in ANSI/IEEE Std. C95.1-1992 and had been tested in accordance with the measurement procedures specified in FCC/OET Bulletin 65 Supplement C (2001) and IEEE Std. 1528-2003 Ministry of Health (Canada), Safety Code 6. The standards include a substantial safety margin designed to assure the safety of all persons, regardless of age and health. The exposure standard for wireless mobile phones employs a unit of measurement known as the Specific Absorption Rate, or SAR. The SAR limit set by the FCC is 1.6W/kg \*.

\* In the U.S. and Canada, the SAR limit for mobile phones used by the public is 1.6 watts/kg (W/kg) averaged over one gram of tissue. The standard incorporates a substantial margin of safety to give additional protection for the public and to account for any variations in.

\*\* This device contains 1800 MHz GSM and 900 MHz EGSM functions that are not operational in U.S. Territories; this filing is applicable only for 850 MHz GSM and 1900 MHz PCS operations.

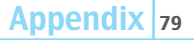

## **Warranty**

## **Protect Your Warranty**

Read your Warranty carefully, with the special consideration to paragraph seven of the Limited Warranty for your unit.

"Warranty does not apply to... or to any product or part thereof which has suffered through alteration... mishandling, misuse, neglect or accident".

Many companies are making look alike accessories and in some cases, promoting that their product is equal to or better than the Pantech product. Be careful. Some of these products may not be compatible to use with your Pantech product and may damage the unit or cause it to malfunction.

If service is required on your unit and it is determined that a non-Pantech accessory has created the problem with your unit, the Warranty will not apply. In addition, if the unit has already suffered irreversible damage by reason of a non-compatible accessory, the Warranty will be voided. To protect your Warranty, use only compatible accessories which cannot damage or interfere with the functioning of your Pantech product.

## **12 Month Limited Warranty**

Pantech Wireless, Inc. (the Company) warrants to the original retail purchaser of this Pantech handheld portable cellular telephone, that should this product or any part thereof during normal consumer usage and conditions, be proven defective in material or workmanship that results in product failure within the first twelve (12) months period from the date of purchase, such defect(s) will be repaired or replaced (with new or rebuilt parts) at the Company's option, without charge for parts or labor directly related to the defect(s).

The antenna, key pad, display, rechargeable battery and battery charger, if included, are similarly warranted for twelve (12) months from date of purchase. This Warranty extends only to consumers who purchase the product in the United States or Canada and it is not transferable or assignable.

## **This Warranty does not apply to:**

- (a) Product subjected to abnormal use or conditions, accident, mishandling, neglect, unauthorized alteration, misuse, improper installation or repair or improper storage;
- (b) Product whose mechanical serial number or electronic serial number has been removed, altered or defaced.
- (c) Damage from exposure to moisture, humidity, excessive temperatures or extreme environmental conditions;
- (d) Damage resulting from connection to, or use of any accessory or other product not approved or authorized by the Company;
- (e) Defects in appearance, cosmetic, decorative or structural items such as framing and non-operative parts;
- (f) Product damaged from external causes such as fire, flooding, dirt, sand, weather conditions, battery leakage, blown fuse, theft or improper usage of any electrical source.

The Company disclaims liability for removal or reinstallation of the product, for geographic coverage, for inadequate signal reception by the antenna or for communications range or operation of the cellular system as a whole.

To obtain repairs or replacement within the terms of this Warranty, the product should be delivered with proof of Warranty coverage (e.g. dated bill of sale), the consumer's return address, daytime phone number and/ or fax number and complete description of the problem, transportation prepaid, to the Company by calling the number listed below or to the place of purchase for repair or replacement processing.

To locate Pantech Authorized Service Center, call: (800) 962-8622 or email HandsetHelp@Pantech.com.

Please have the following information available when you send the phone in for repair:

- A valid original Proof of Purchase
- Return address
- Daytime phone number or fax number
- Model #
- IMEI # (Look for the 15 digit IMEI # behind the battery of the device.)
- Complete description of the problem
- Transportation prepaid

## **Other Warranty Program**

You may have other warranty program with your purchase, such as warranty exchange. If so, please refer to equipment package or the original point of sale.

THE EXTENT OF THE COMPANY'S LIABILITY UNDER THIS WARRANTY IS LIMITED TO THE REPAIR OR REPLACEMENT PROVIDED ABOVE AND, IN NO EVENT, SHALL THE COMPANY'S LIABILITY EXCEED THE PURCHASE PRICE PAID BY PURCHASER FOR THE PRODUCT.

ANY IMPLIED WARRANTIES, INCLUDING ANY IMPLIED WARRANTY OF MERCHANTABILITY OR FITNESS FOR A PARTICULAR PURPOSE, SHALL BE LIMITED TO THE DURATION OF THIS WRITTEN WARRANTY. ANY ACTION FOR BREACH OF ANY WARRANTY MUST BE BROUGHT WITHIN A PERIOD OF 18 MONTHS FROM DATE OF ORIGINAL PLIRCHASE. IN NO CASE SHALL THE COMPANY BE LIABLE FOR ANY SPECIAL CONSEQUENTIAL OR INCIDENTAL DAMAGES FOR BREACH OF THIS OR ANY OTHER WARRANTY, EXPRESS OR IMPLIED, WHATSOEVER. THE COMPANY SHALL NOT BE LIABLE FOR THE DELAY IN RENDERING SERVICE UNDER THIS WARRANTY OR LOSS OF USE DURING THE TIME THE PRODUCT IS BEING REPAIRED OR REPLACED.

No person or representative is authorized to assume for the Company any liability other than expressed herein in connection with the sale of this product.

Some states or provinces do not allow limitations on how long an implied warranty lasts or the exclusion or limitation of incidental or consequential damage so the above limitation or exclusions may not apply to you. This Warranty gives you specific legal rights, and you may also have other rights which vary from state to state or province to province.

Appendix 81

For technical support in the U.S. & Canada, call (800) 962-8622. Or email: HandsetHelp@Pantech.com. Or visit the web site: www.pantechusa.com

For all other inquiry, write to:

## **PANTECH WIRELESS, INC.**

5607 Glenridge Dr. Suite 500 Atlanta, GA 30342